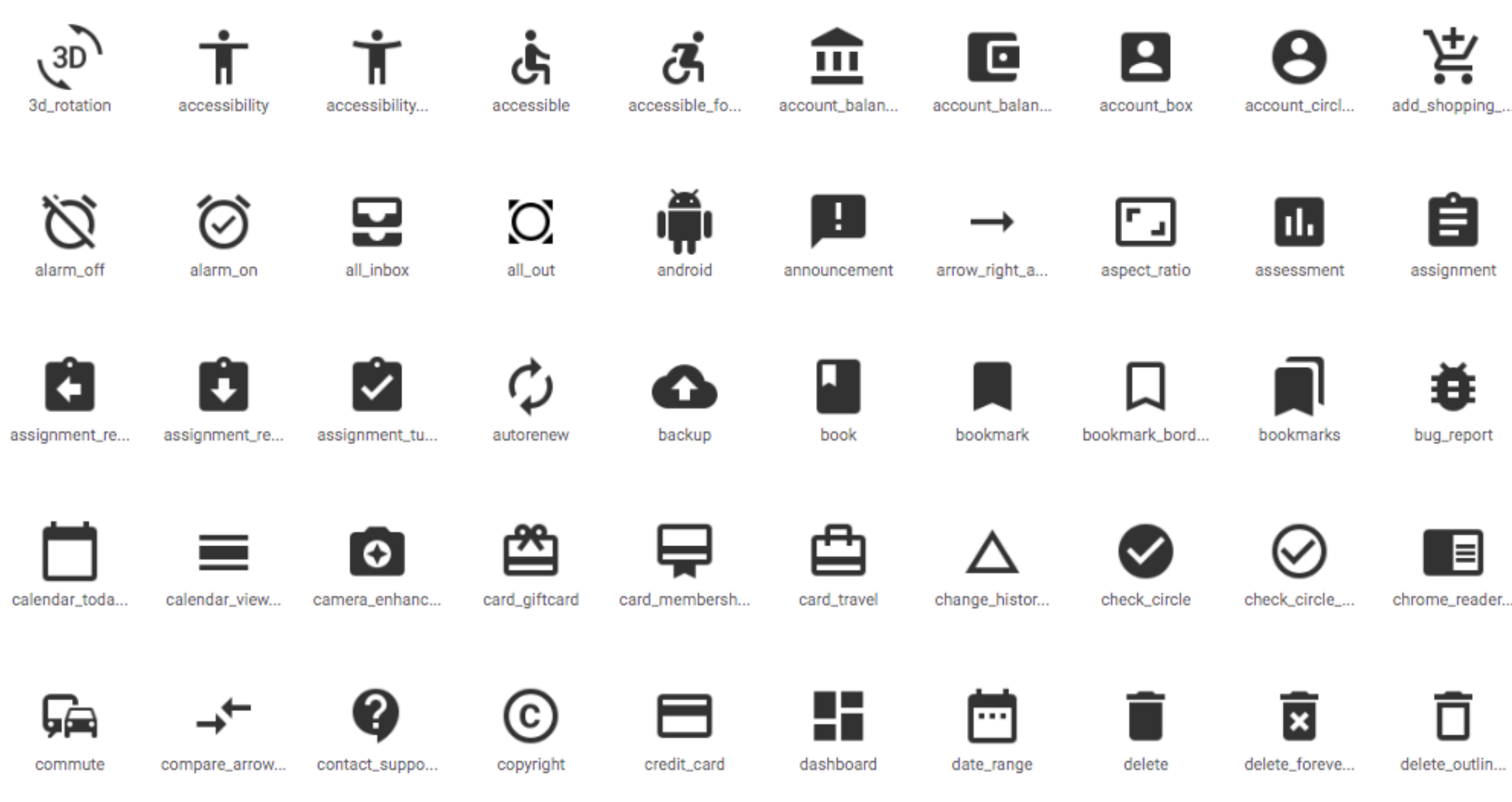

# Sketchでマテリアルアイコン を描こう! (ハンズオン)

山本麻美 / ABC2018 Autumn

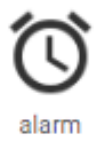

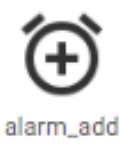

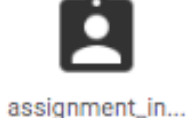

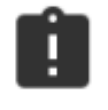

assignment\_la..

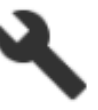

build

 $\mathcal{F}_{\bm{f}}$ 

cached

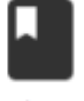

class

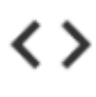

code

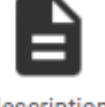

description

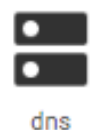

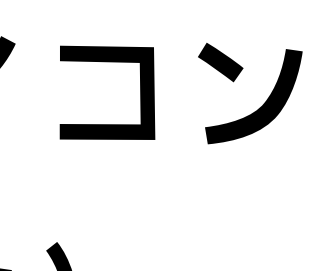

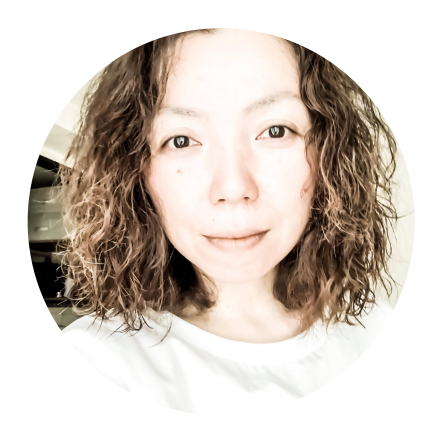

### 山本麻美

## 1997年からフリーランス Web制作、ケータイサイト制作など

企画段階からプロジェクトメンバーとして参加 することがほとんど。

東洋 美 秫 学 校、ロクナナワークショップ 講 郎

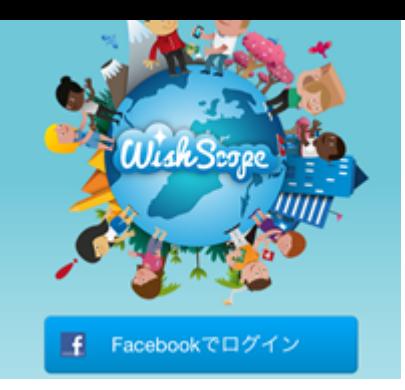

2010年 Androidの会に行ったことがきっかけで スマートフォンアプリのUIデザインに特化。

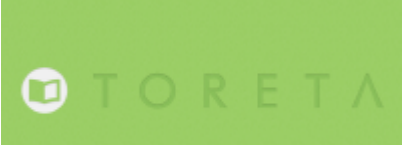

#### **BIZREAC目**

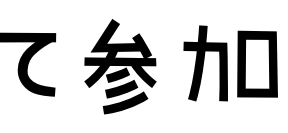

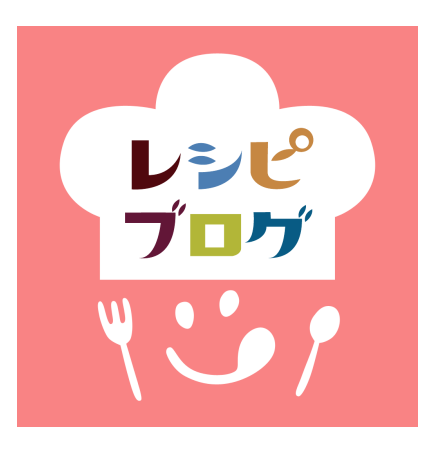

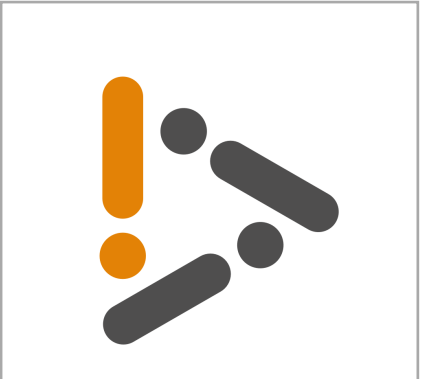

## Sketch

Sketch

**EXTENSIONS** 

**LEARN** 

**COMMUNITY** 

**SUPPORT** 

# Find your focus

Introducing Dark Mode in Sketch. Hit the lights, lose the distractions and watch your designs come to life, letting you focus on what matters most - your work.

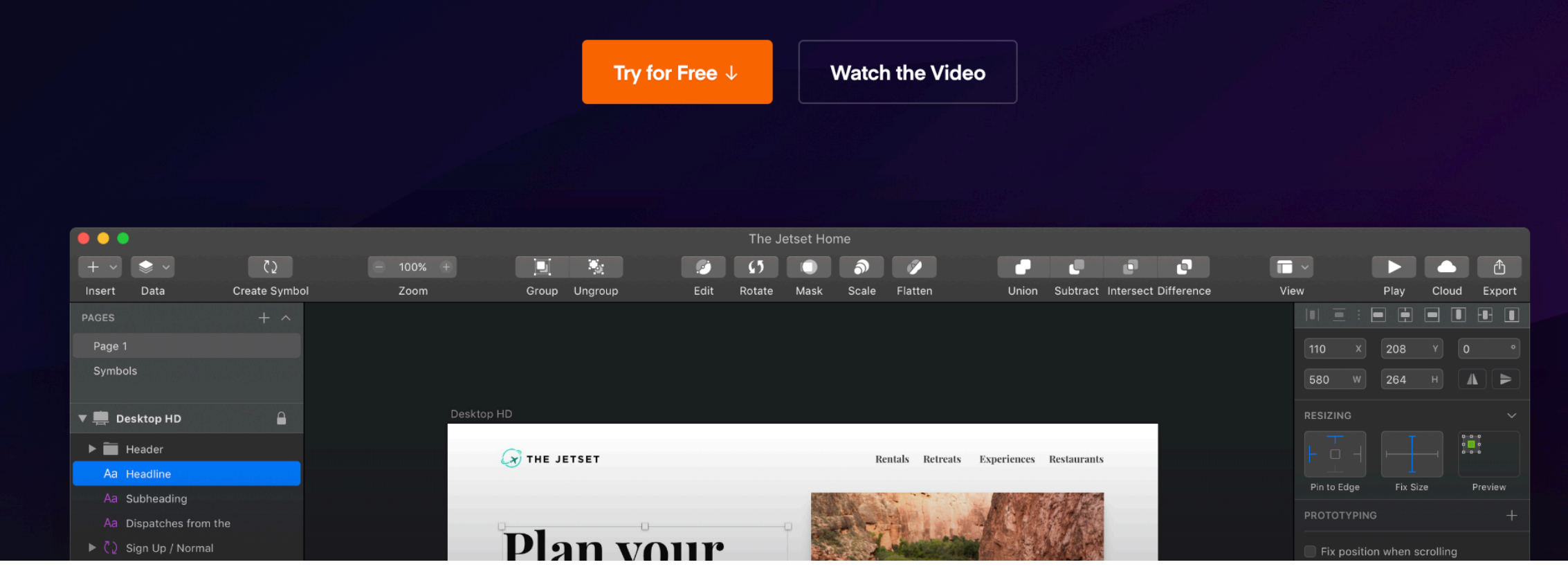

#### **PRICING**

#### **TRY FOR FREE**

## マテリアルアイコン作成のポイント

- 1. デザイン原則を読む
- 2. アートボードサイズは"24px"にする
- 3. 線も角丸もすべて "2" で作る
- 4. 線のストロークは "内側" で
- 5. パスを統合する

# 1.デザイン原則を読む

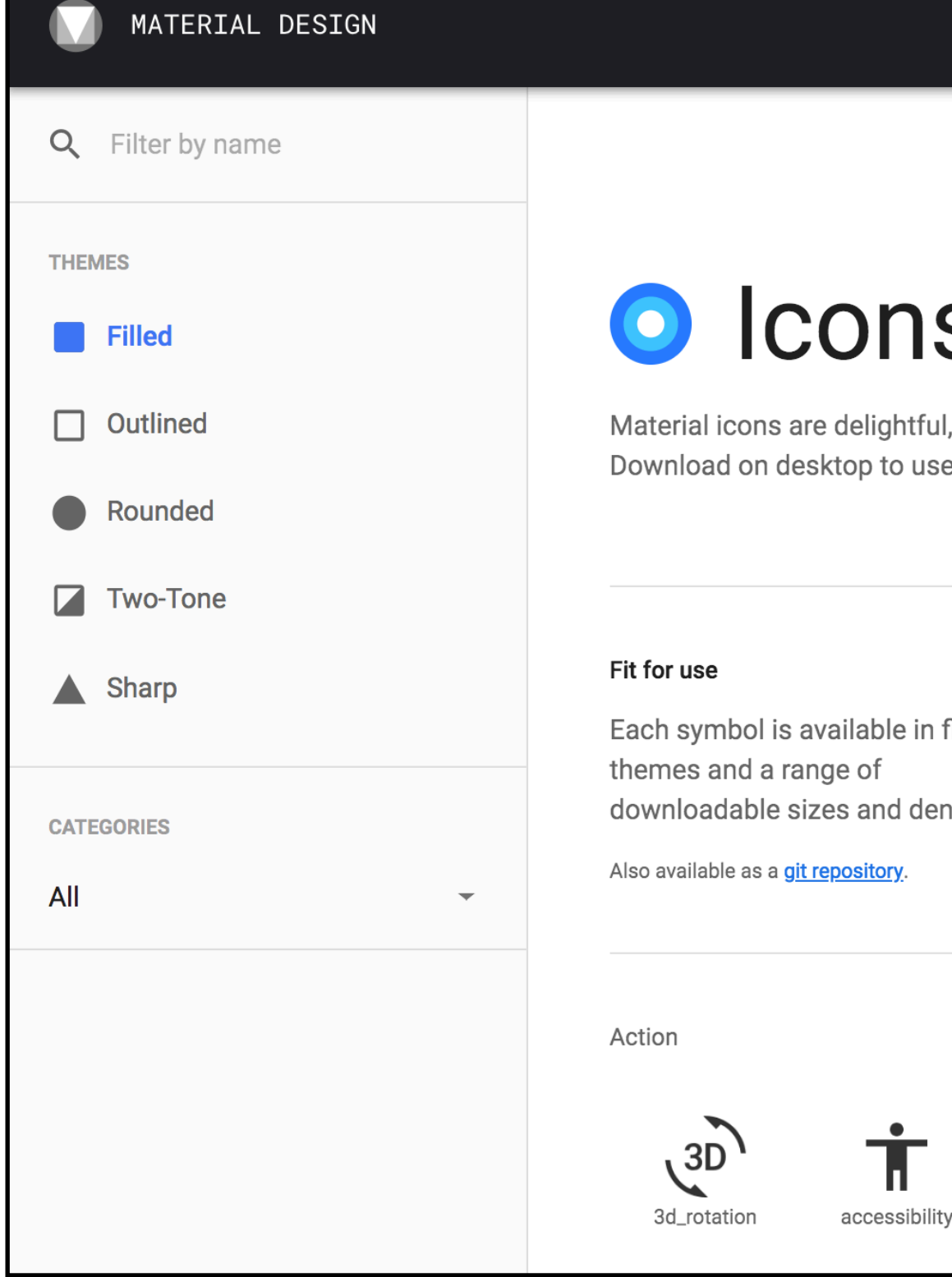

### **O** Icons

Material icons are delightful, beautifully crafted symbols for common actions and items. Download on desktop to use them in your digital products for Android, iOS, and web.

Each symbol is available in five downloadable sizes and densities.

#### **Icon font**

For web projects, the best format is our easy-to-use icon web font.

Learn how to use icon fonts in our developer guide.

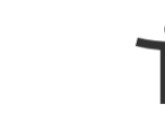

accessibility..

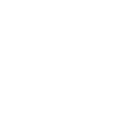

accessible

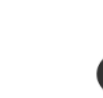

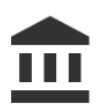

accessible\_fo...

account\_balan...

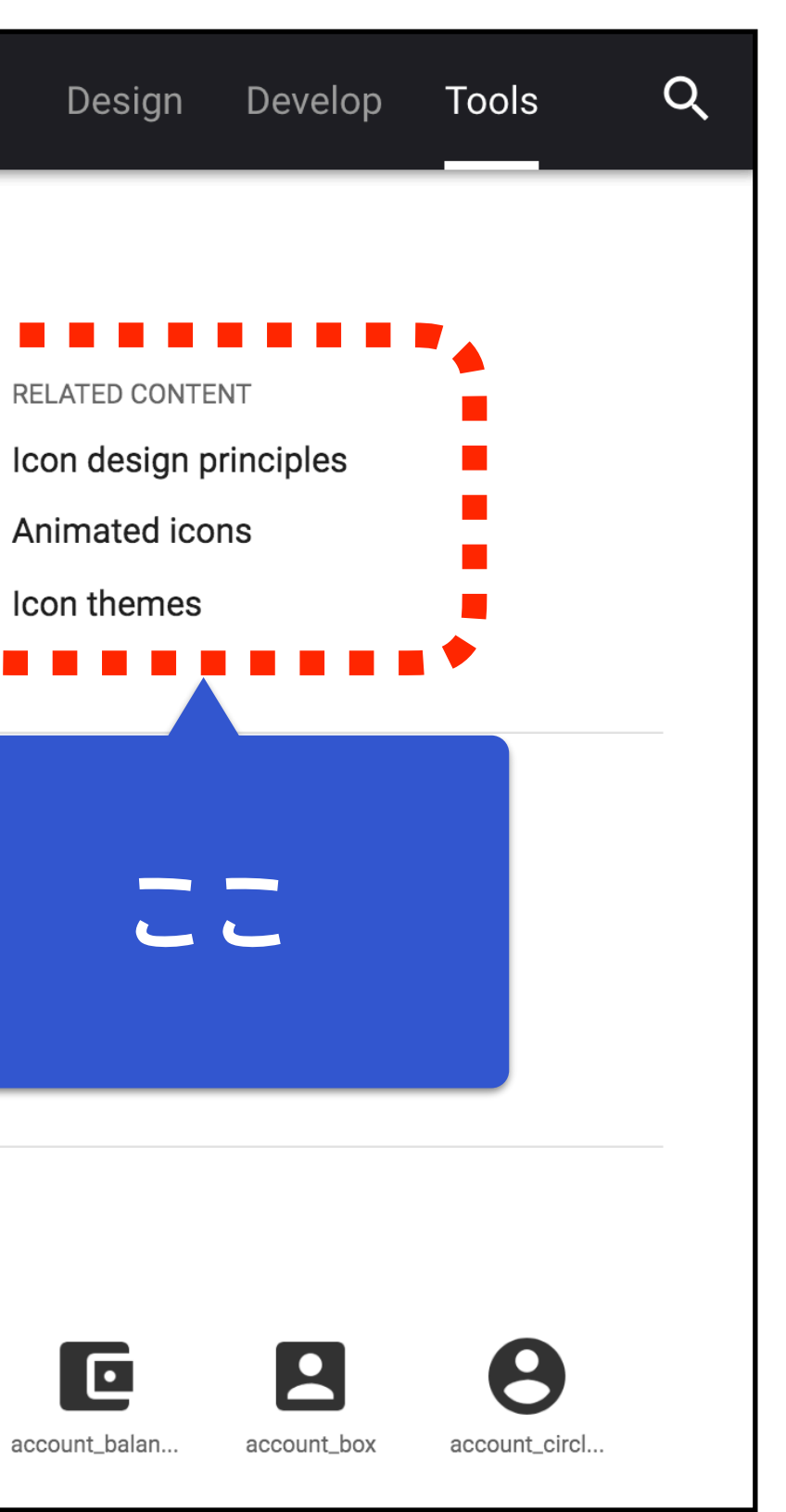

# 色々書いてあります

#### 材料設計

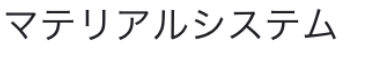

前書き

材料研究

#### マテリアルファンデーション

財団の概要

環境

レイアウト

ナビゲーション

色

タイポグラフィ

図像

製品アイコン

システムアイコン

| デザイン原則

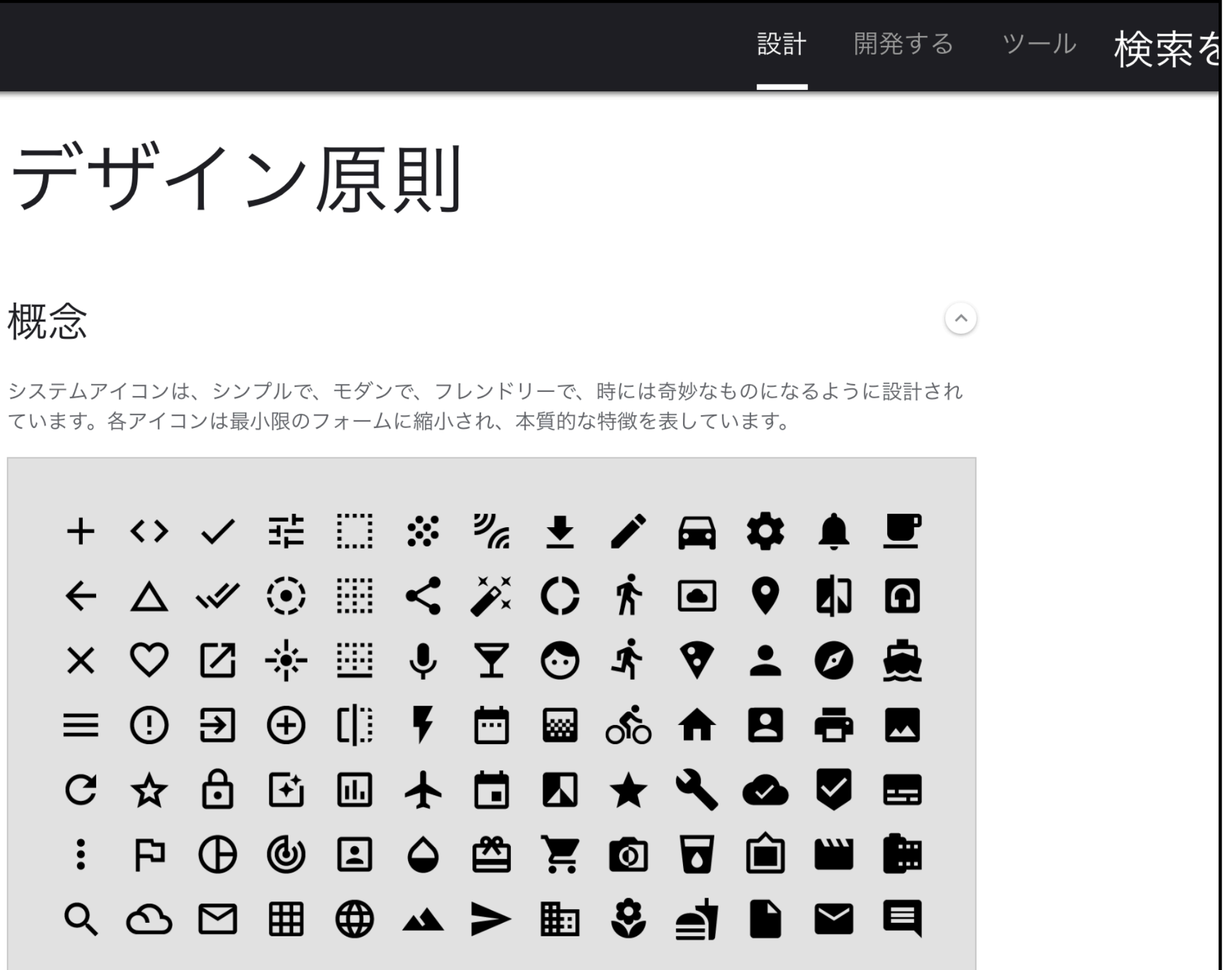

## 2.アートボードサイズは "24px" にする

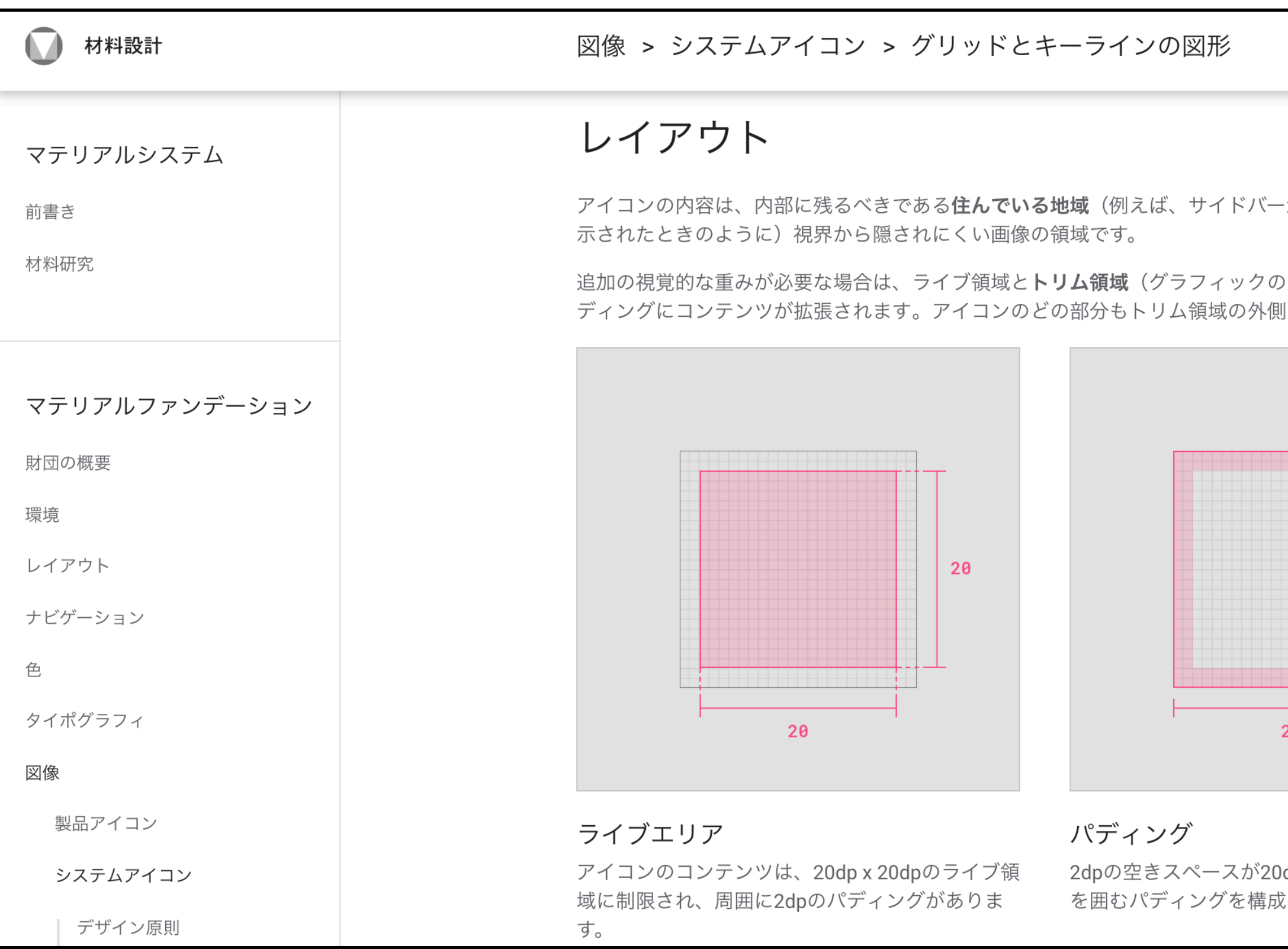

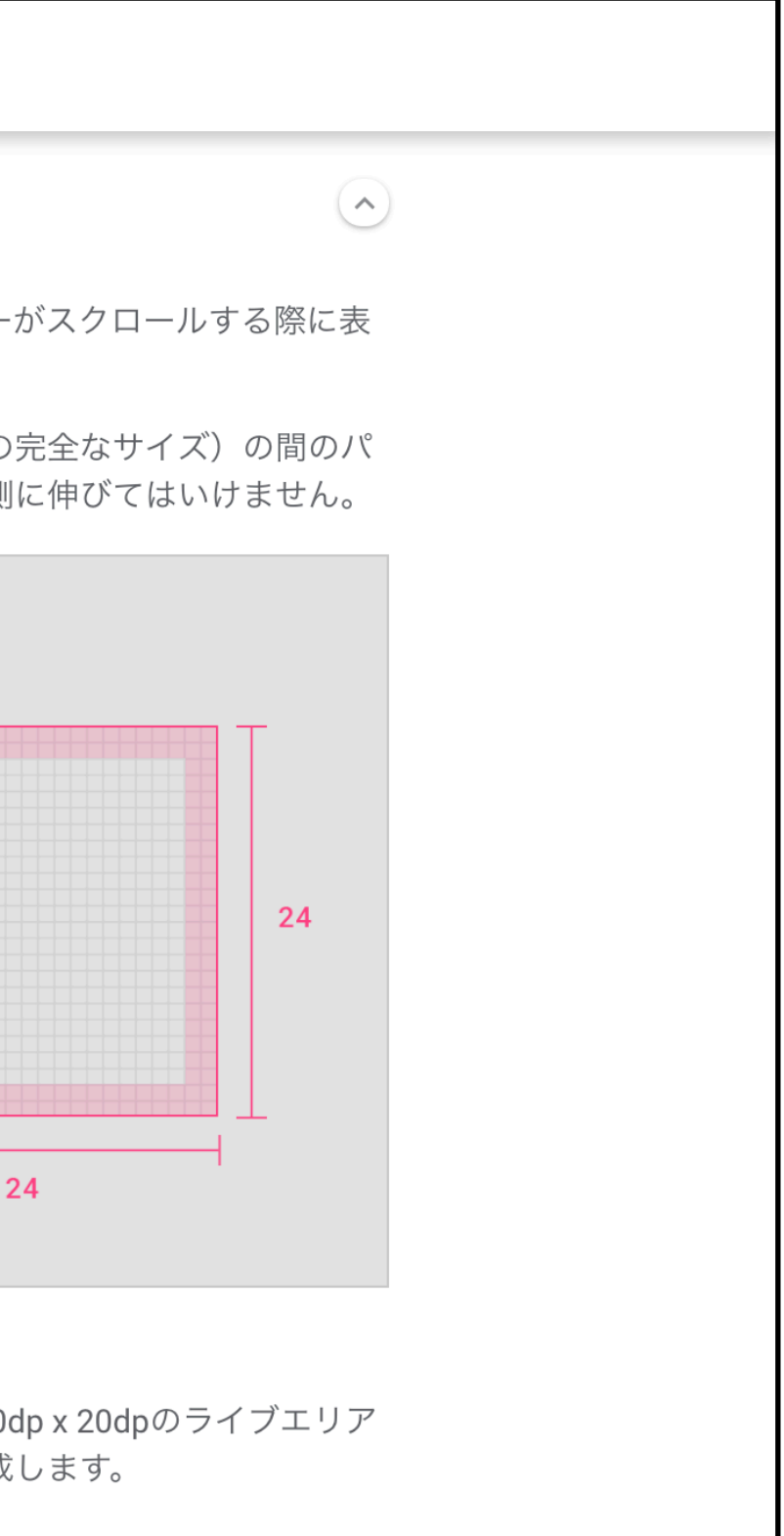

# アートボード

# アイコン用アートボードを作る

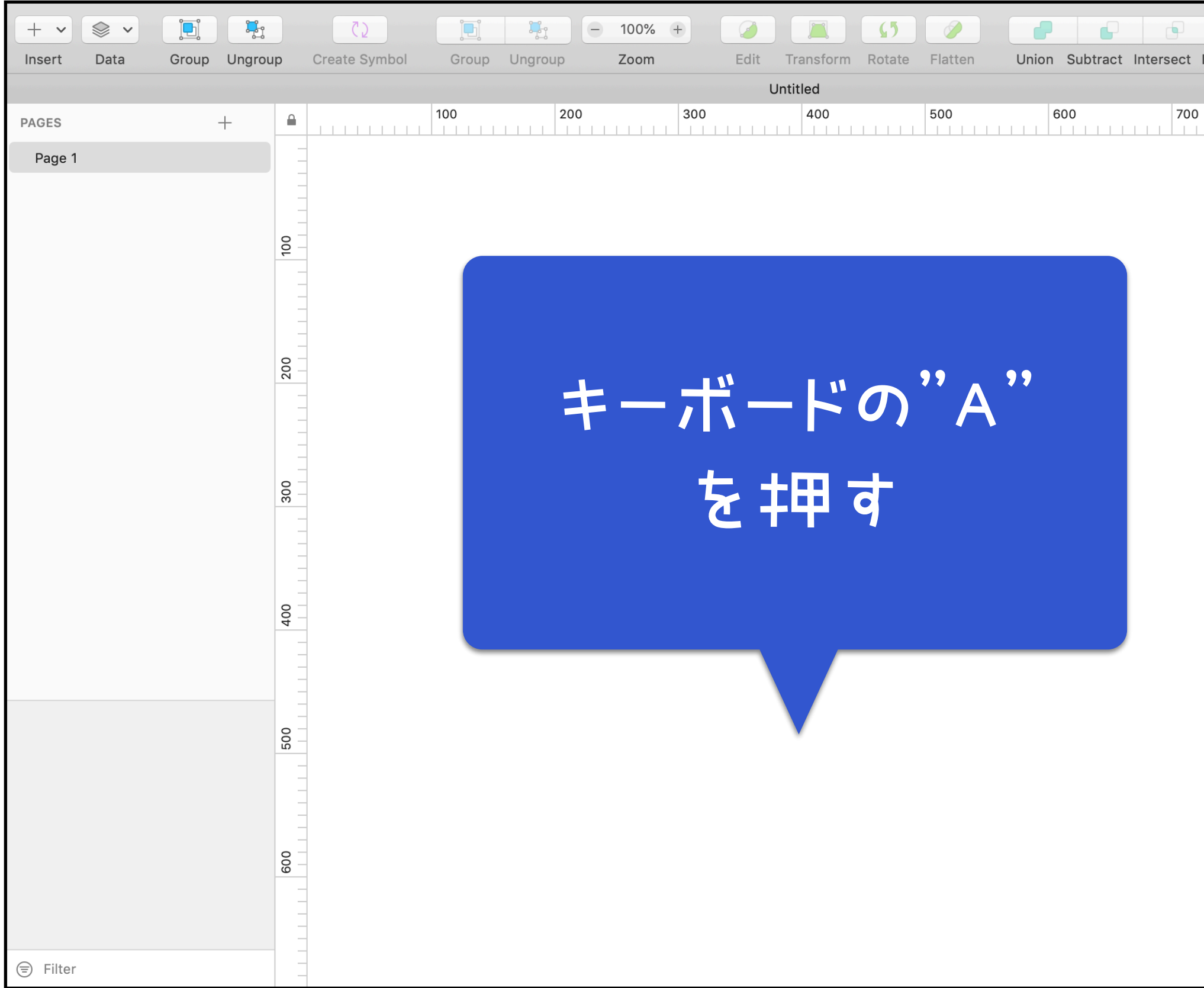

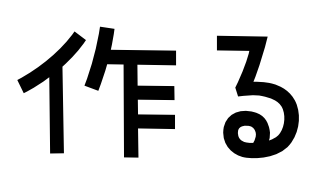

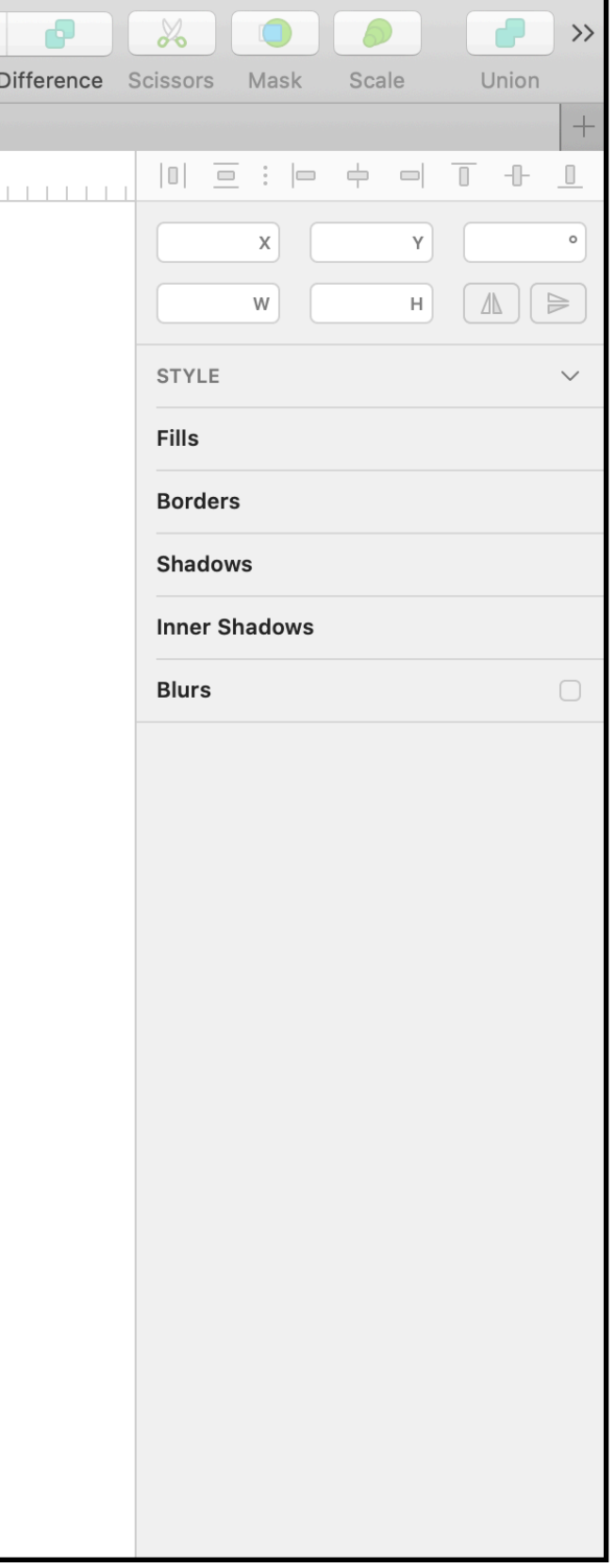

# アイコン用アートボードを作る

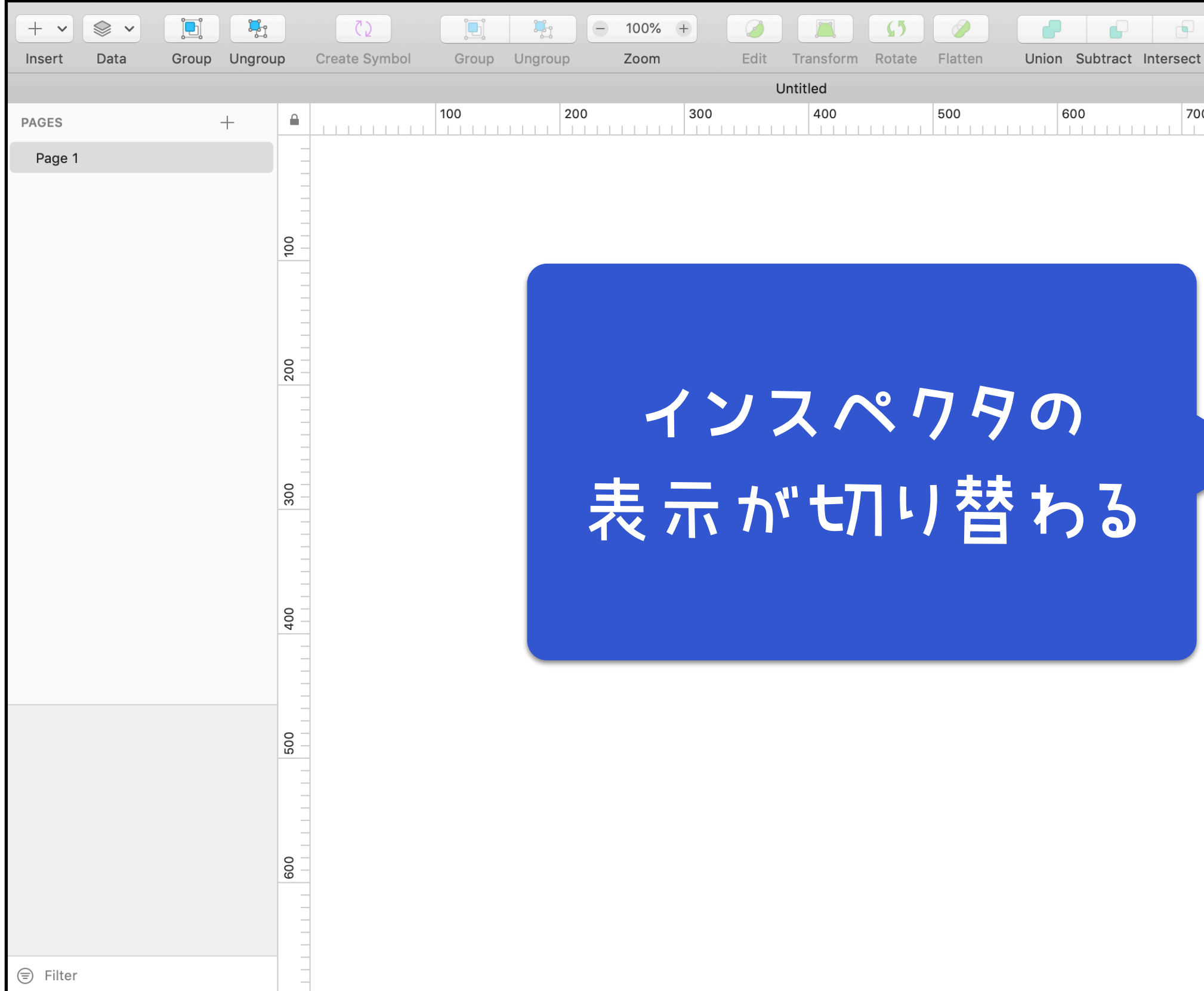

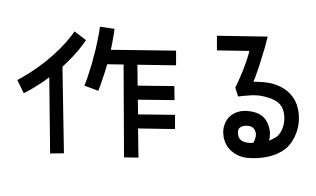

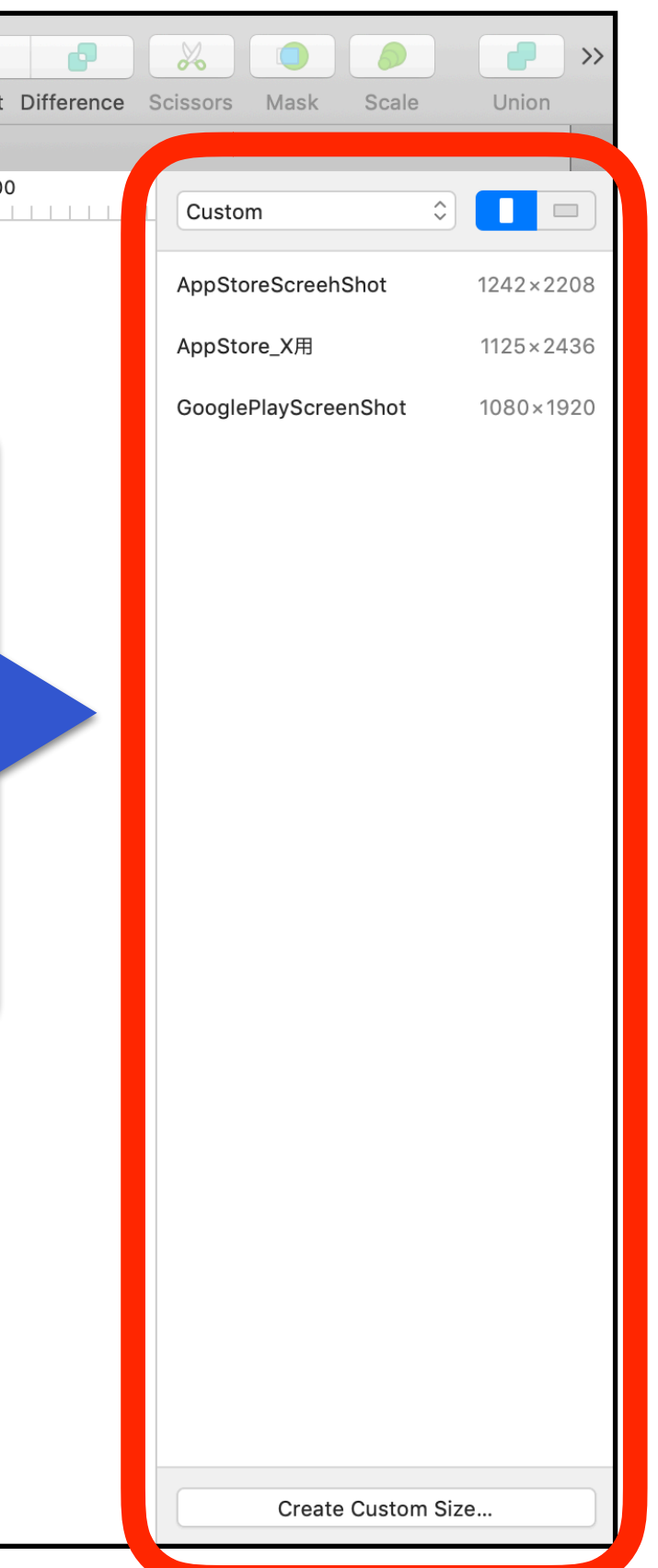

# アイコン用アートボードを作る

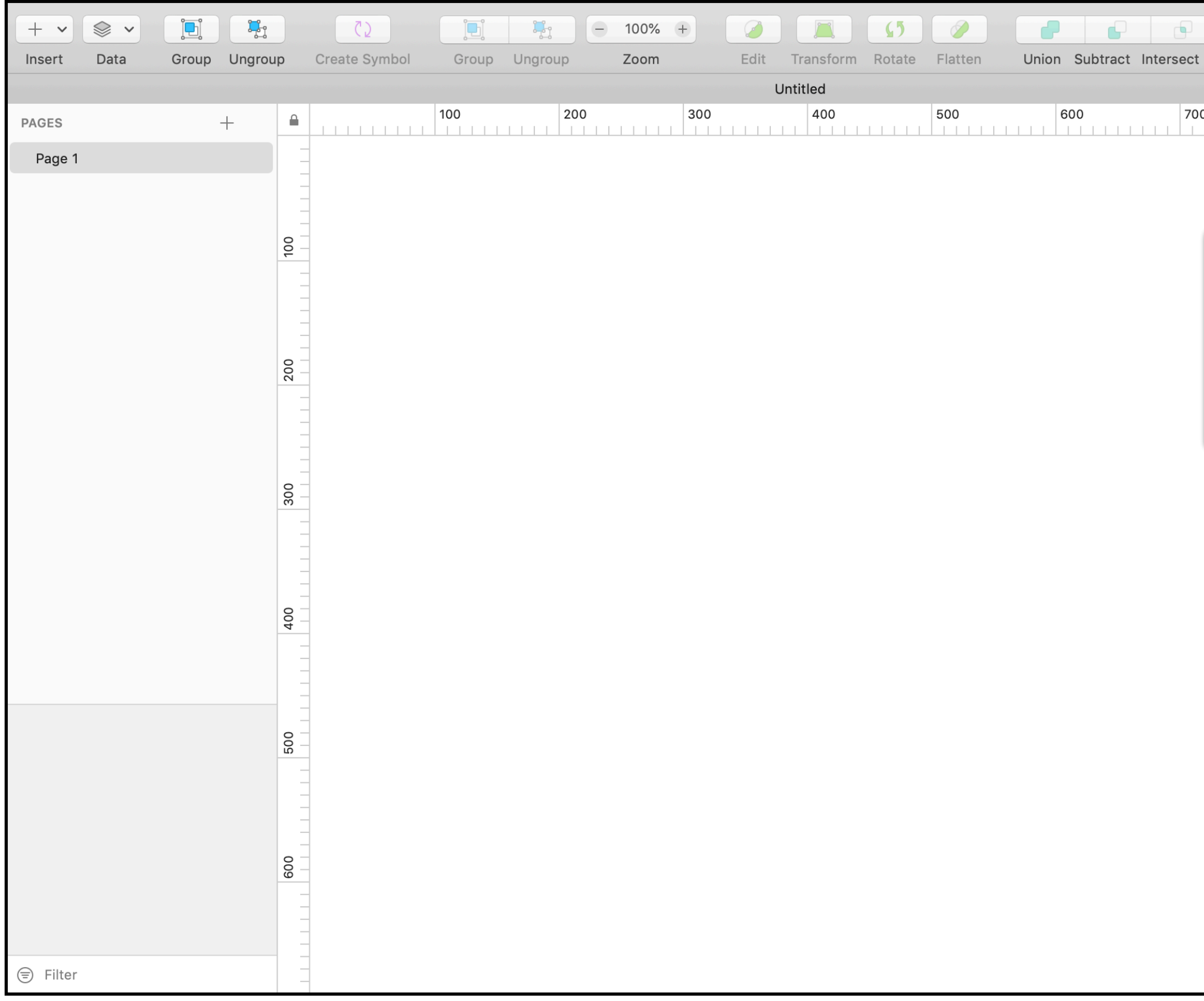

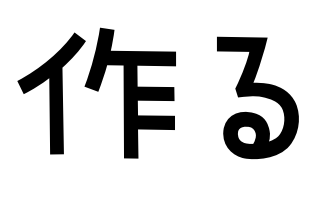

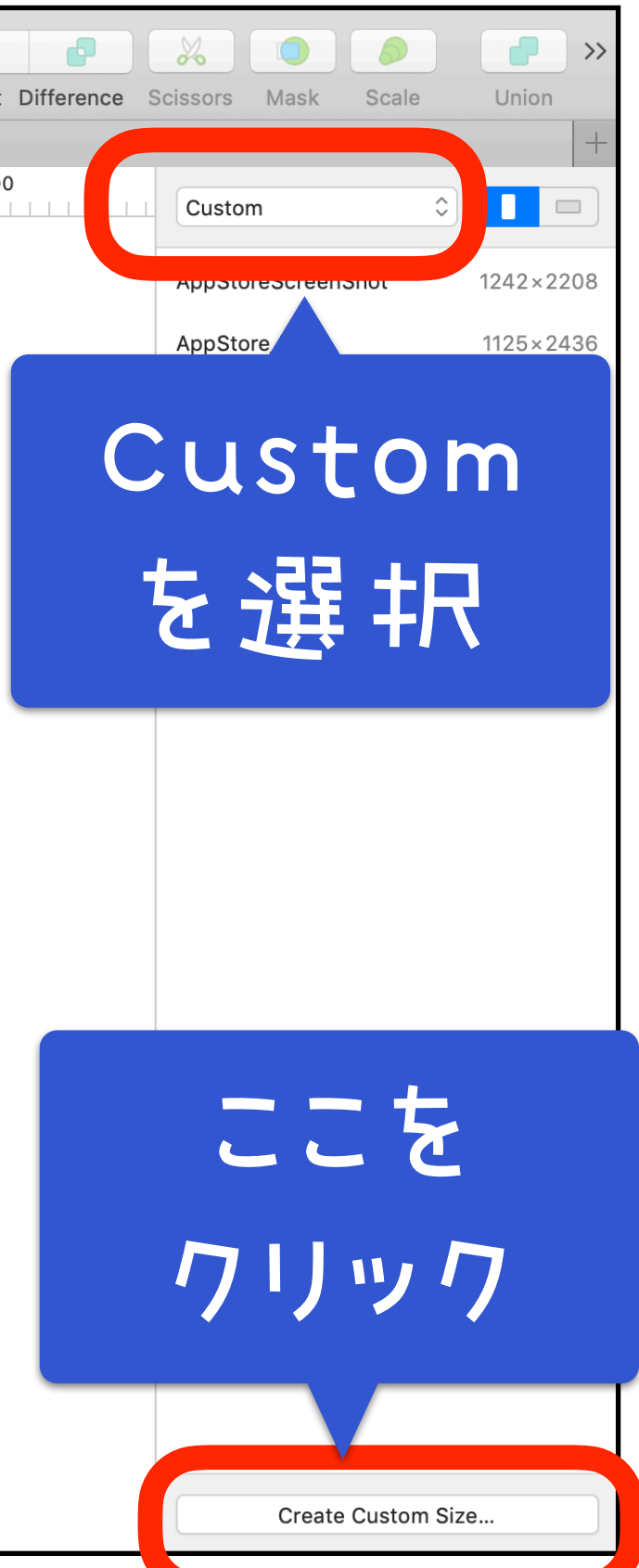

## 24px四方にする

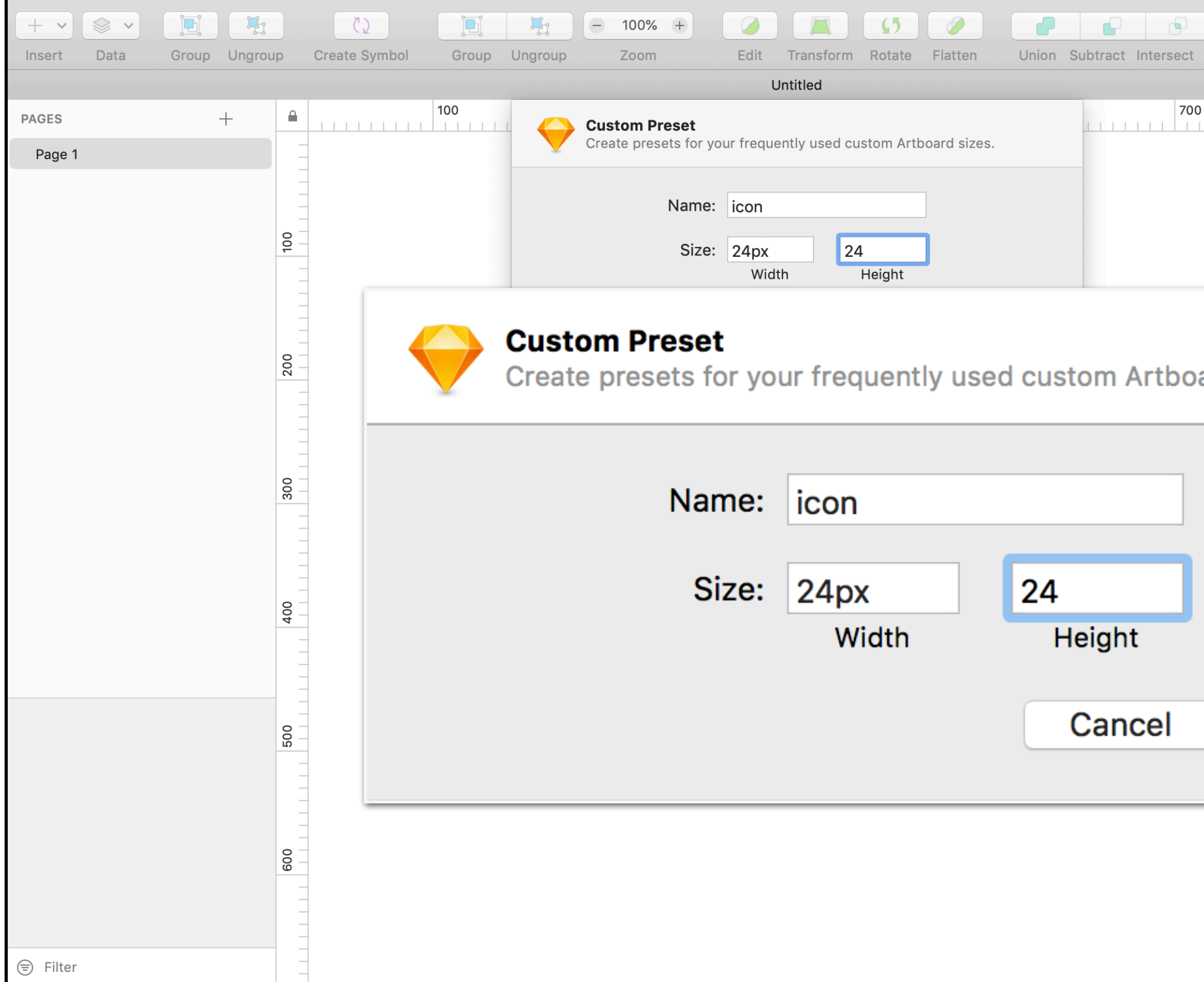

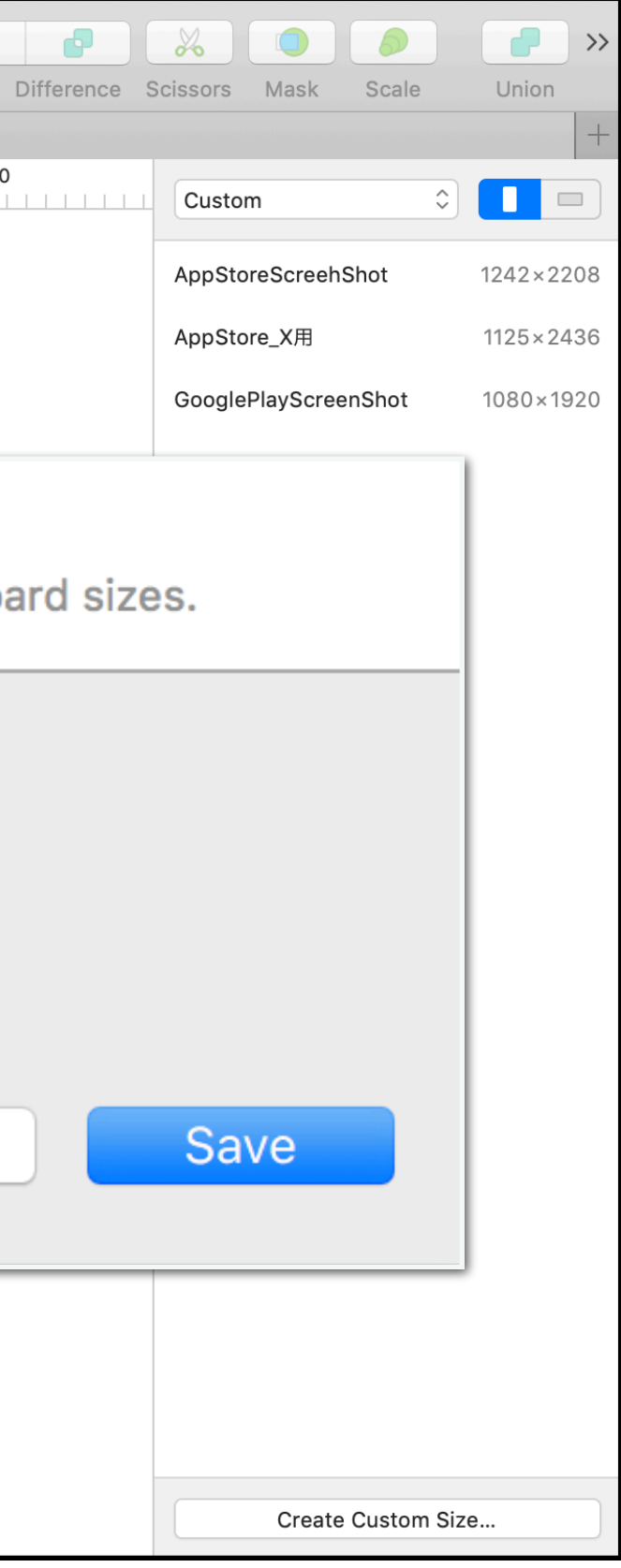

# カスタムサイズのアートボード

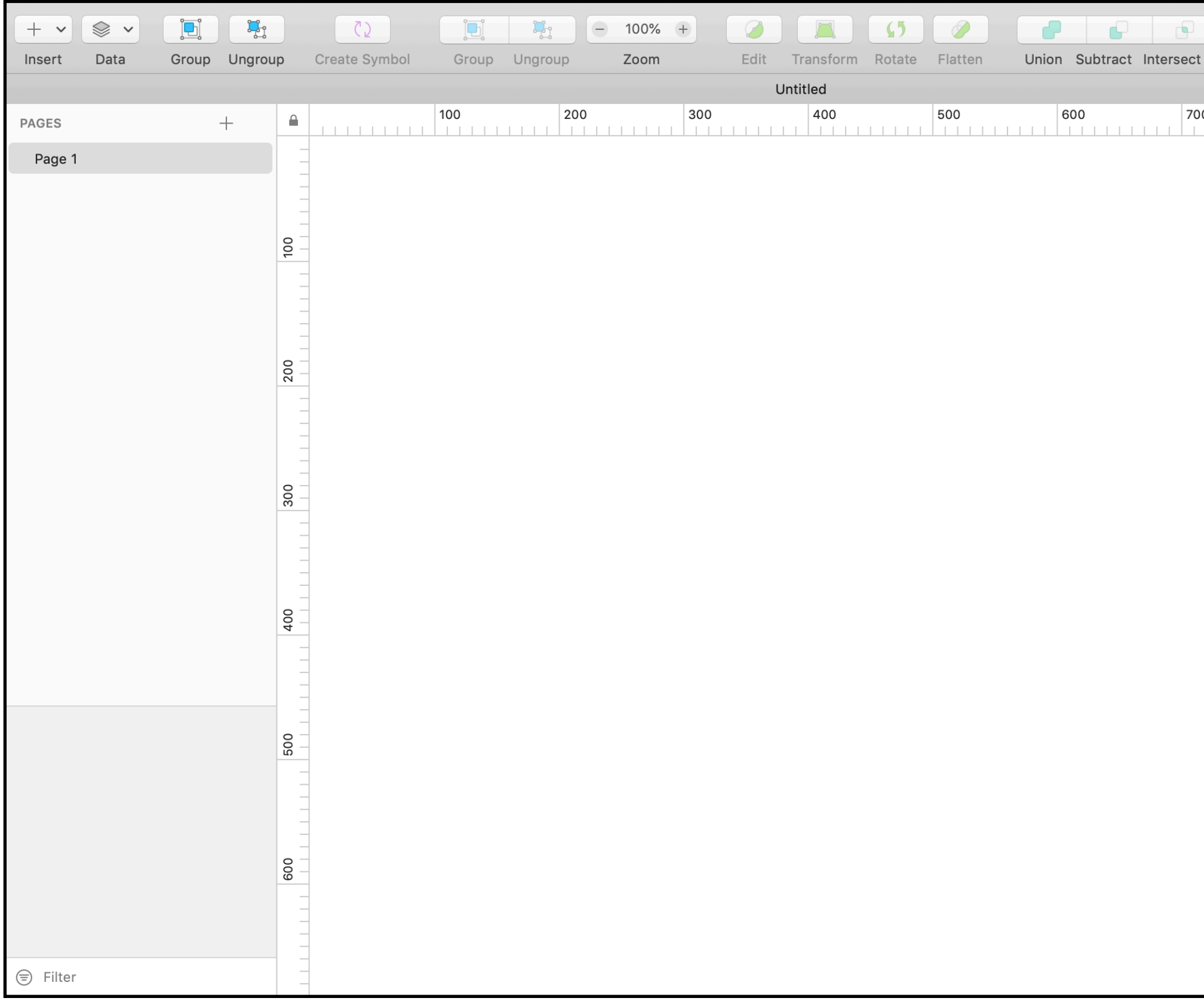

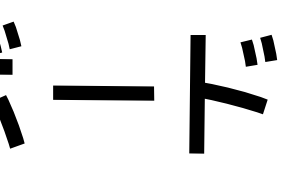

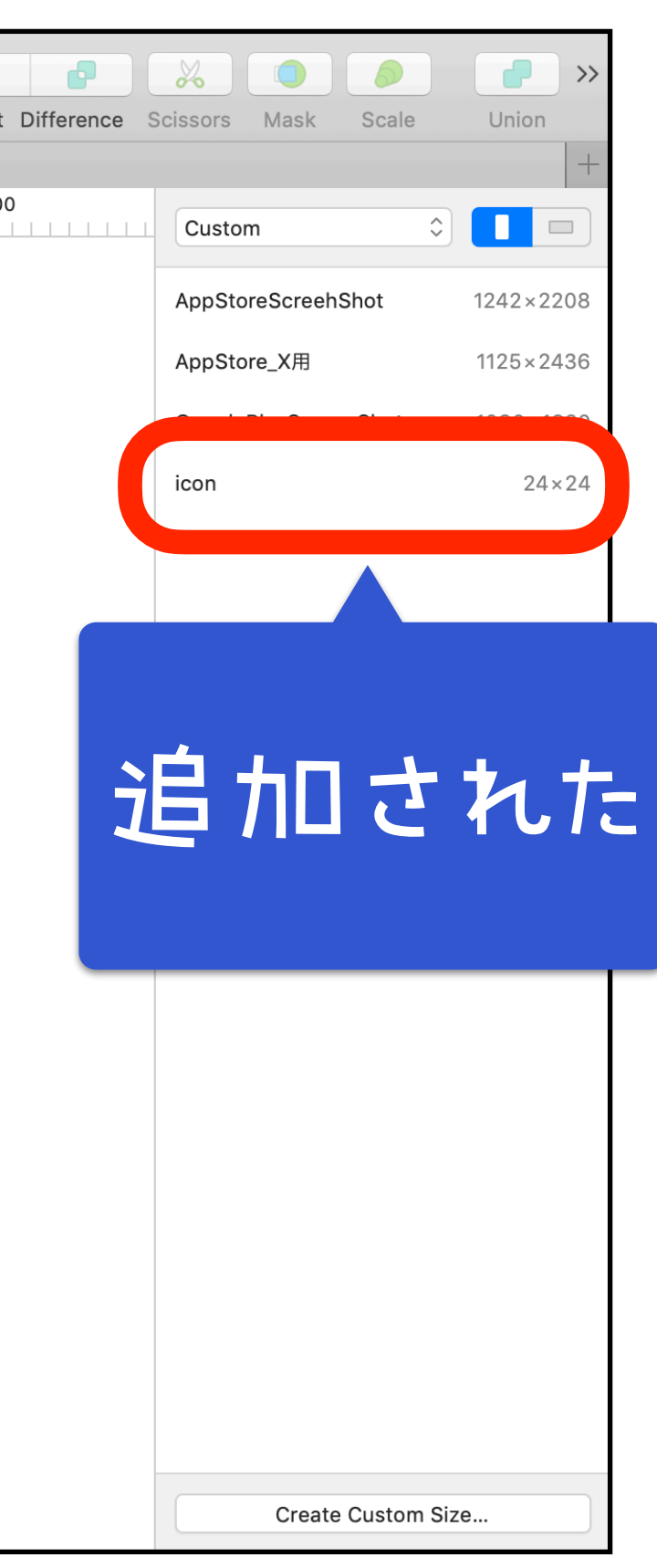

# アートボードを作成

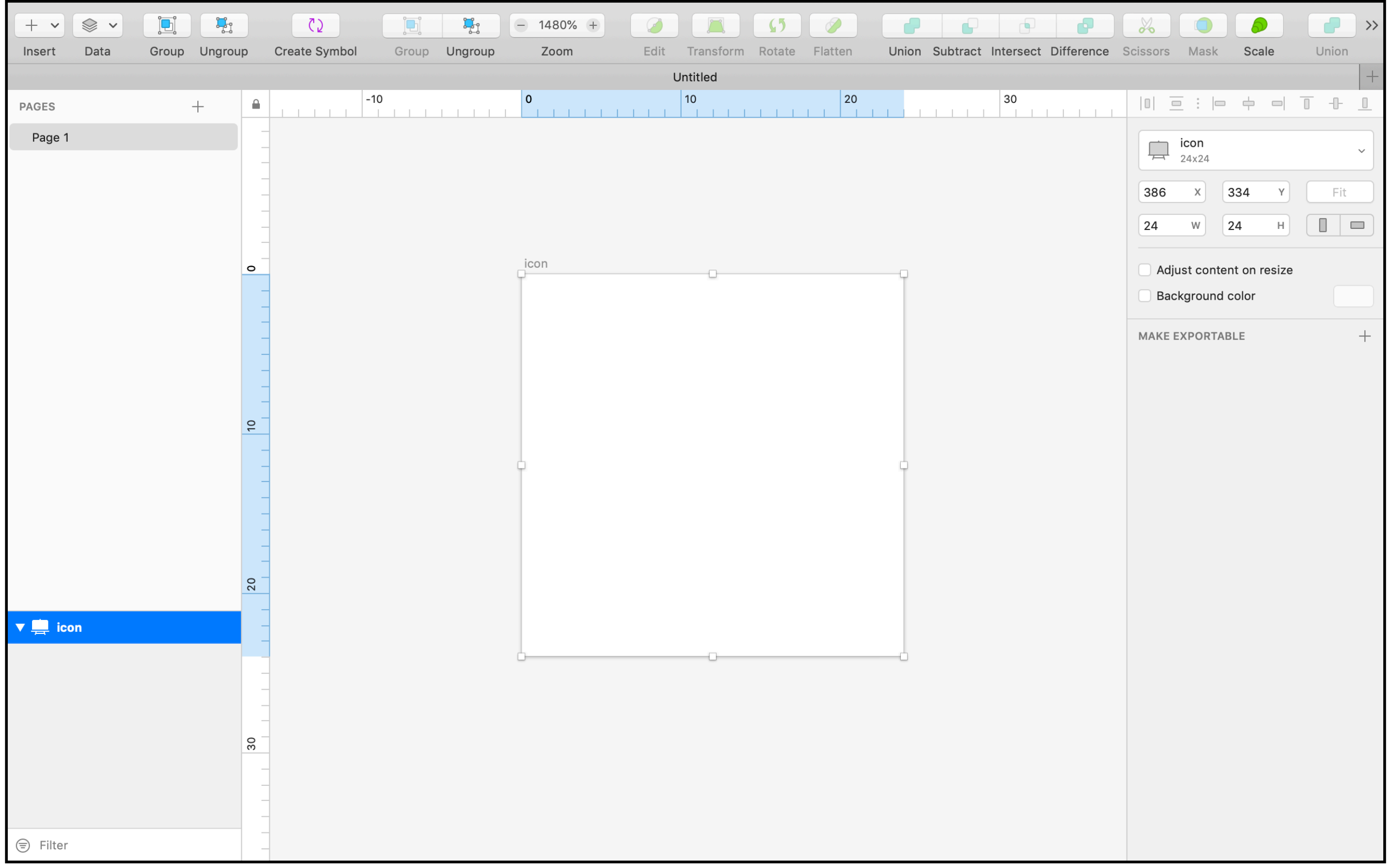

# グリッドの設定

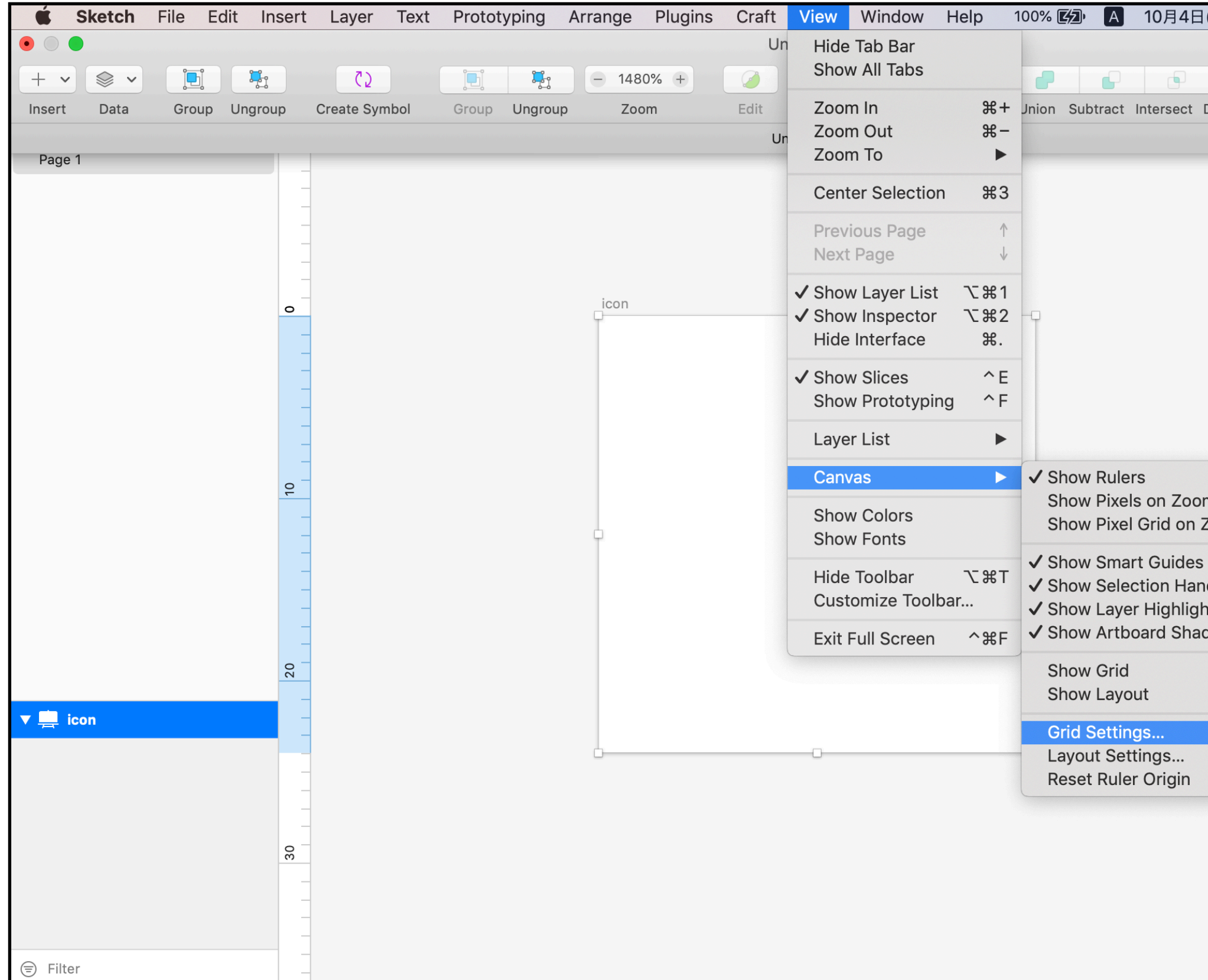

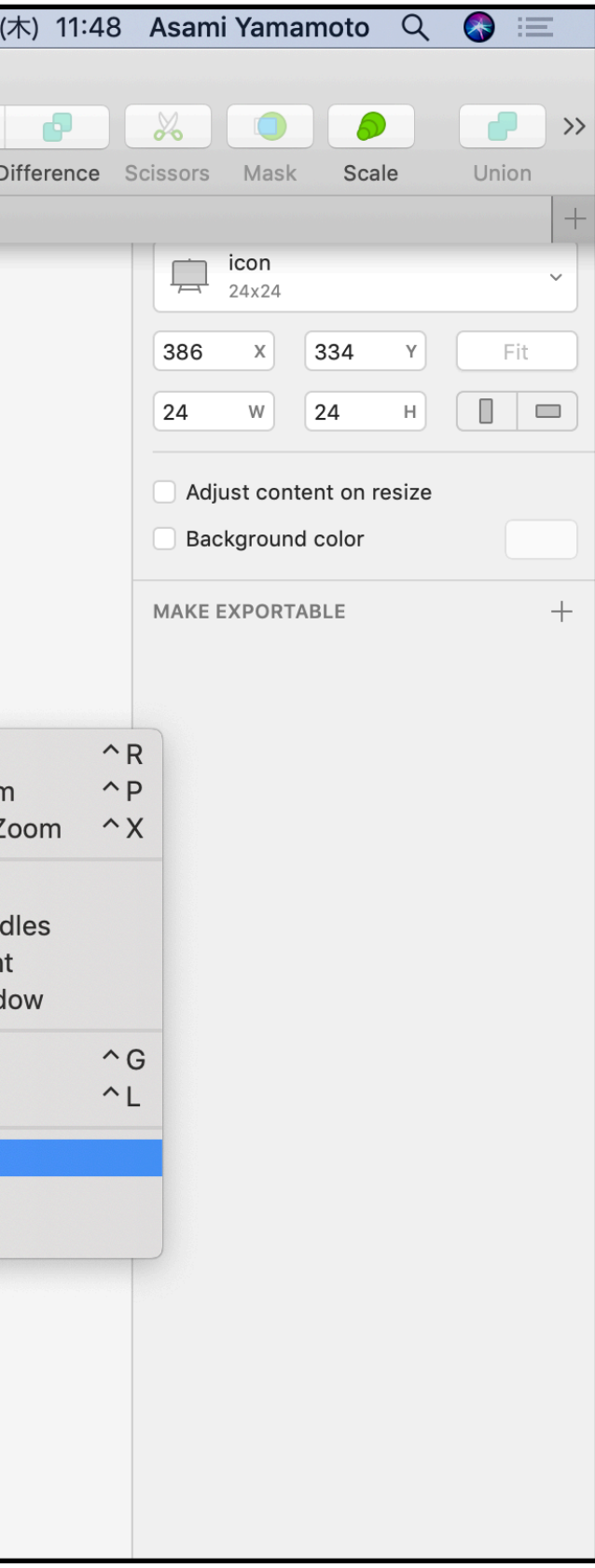

# 1px, 1block に設定

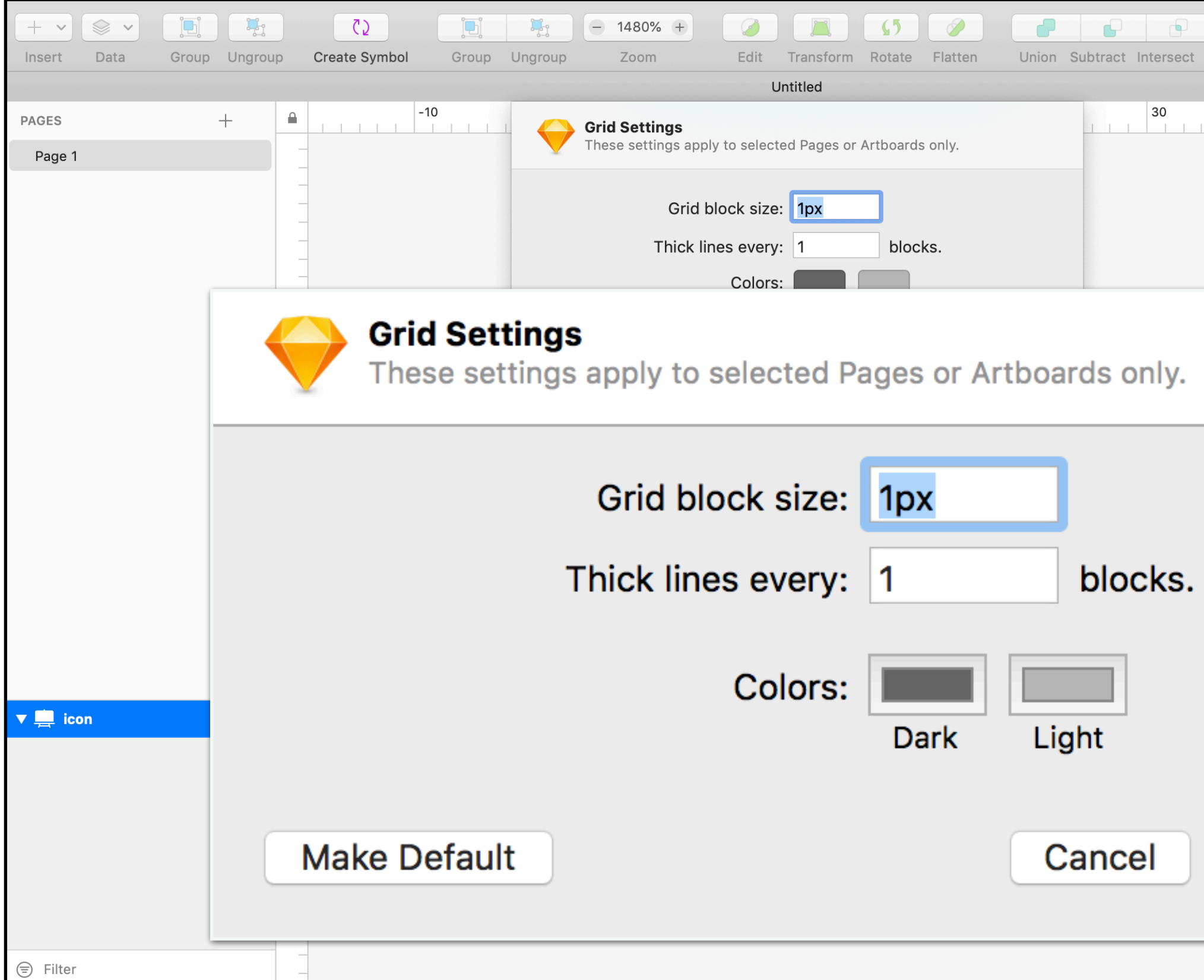

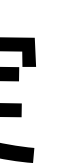

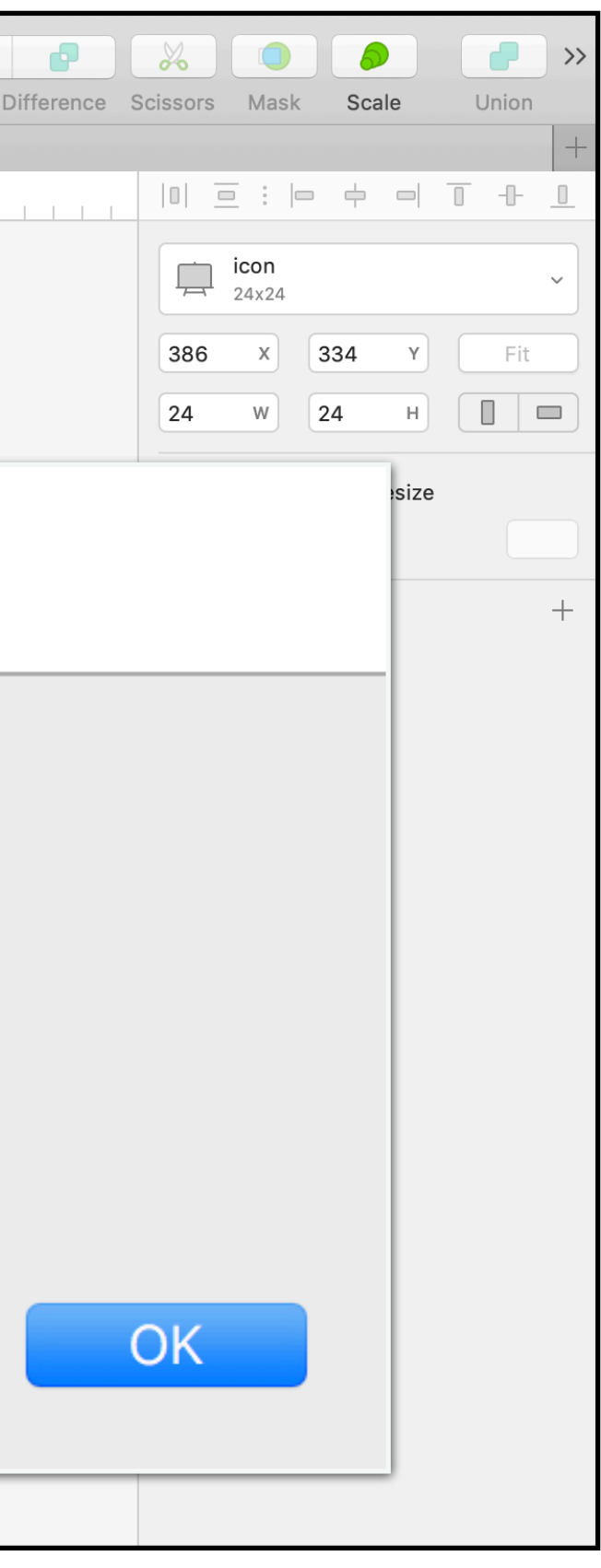

# グリッド引いた!

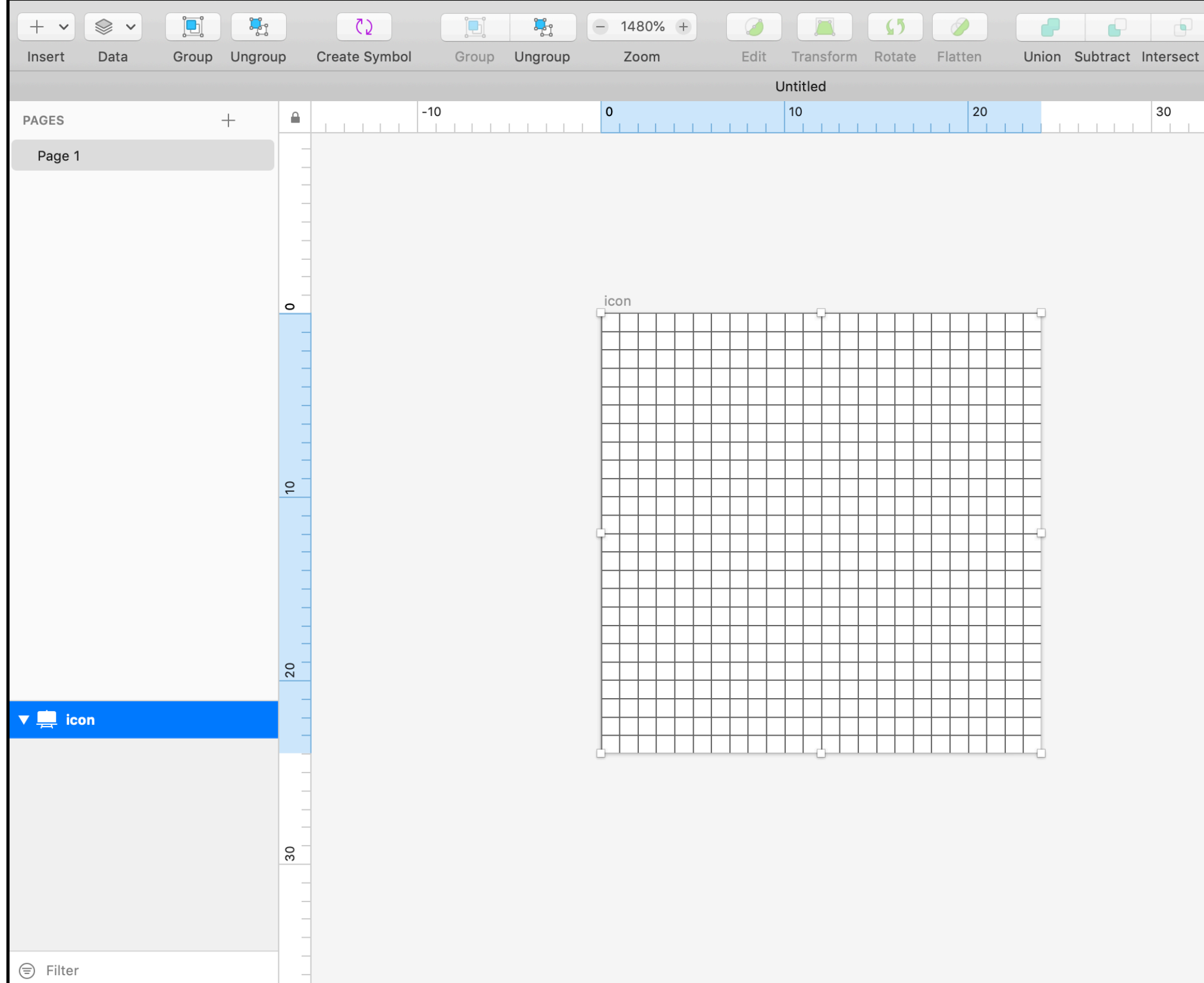

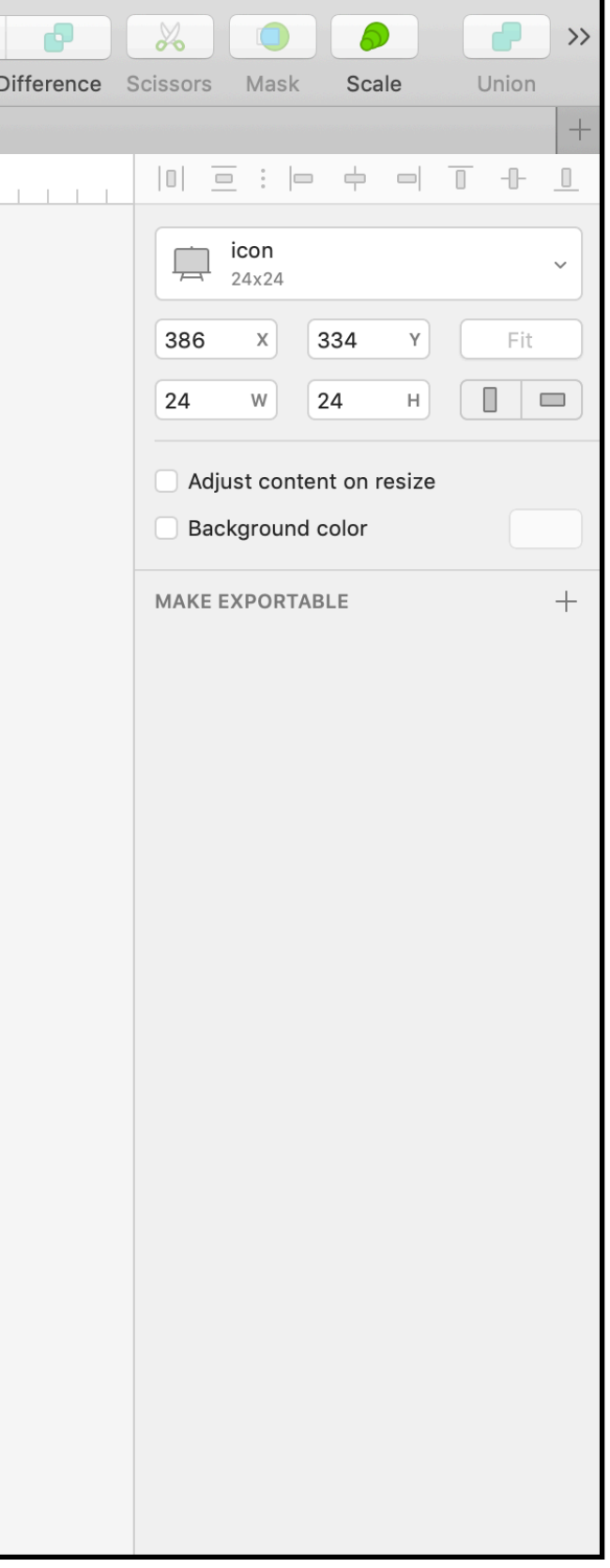

# 3. 線も角丸もすべて"2"で作る

#### MATERIAL DESIGN

#### **Material System**

Introduction

Material studies

#### **Material Foundation**

Foundation overview

Environment

Layout

Navigation

Color

Typography

Iconography

Product icons

System icons

Design principles

#### Corners

Corner radiuses are 2dp by default. Interior corners should be square, not rounded. For shapes 2dp wide or less, stroke corners shouldn't be rounded.

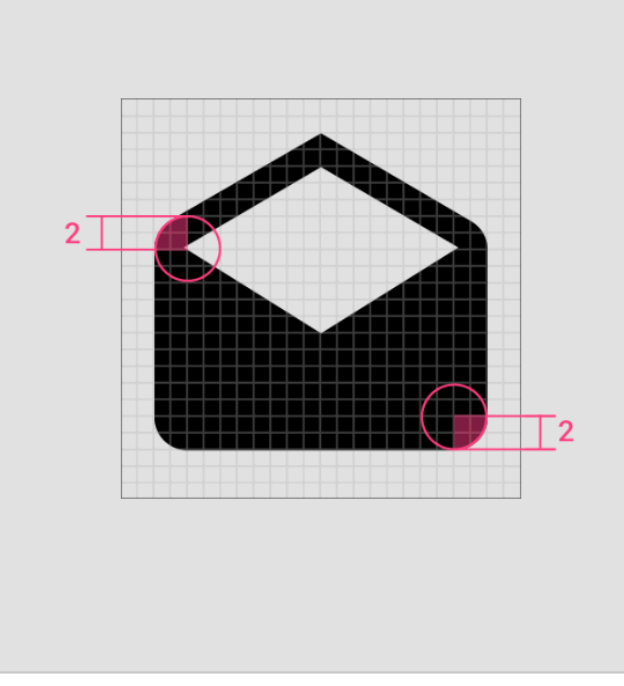

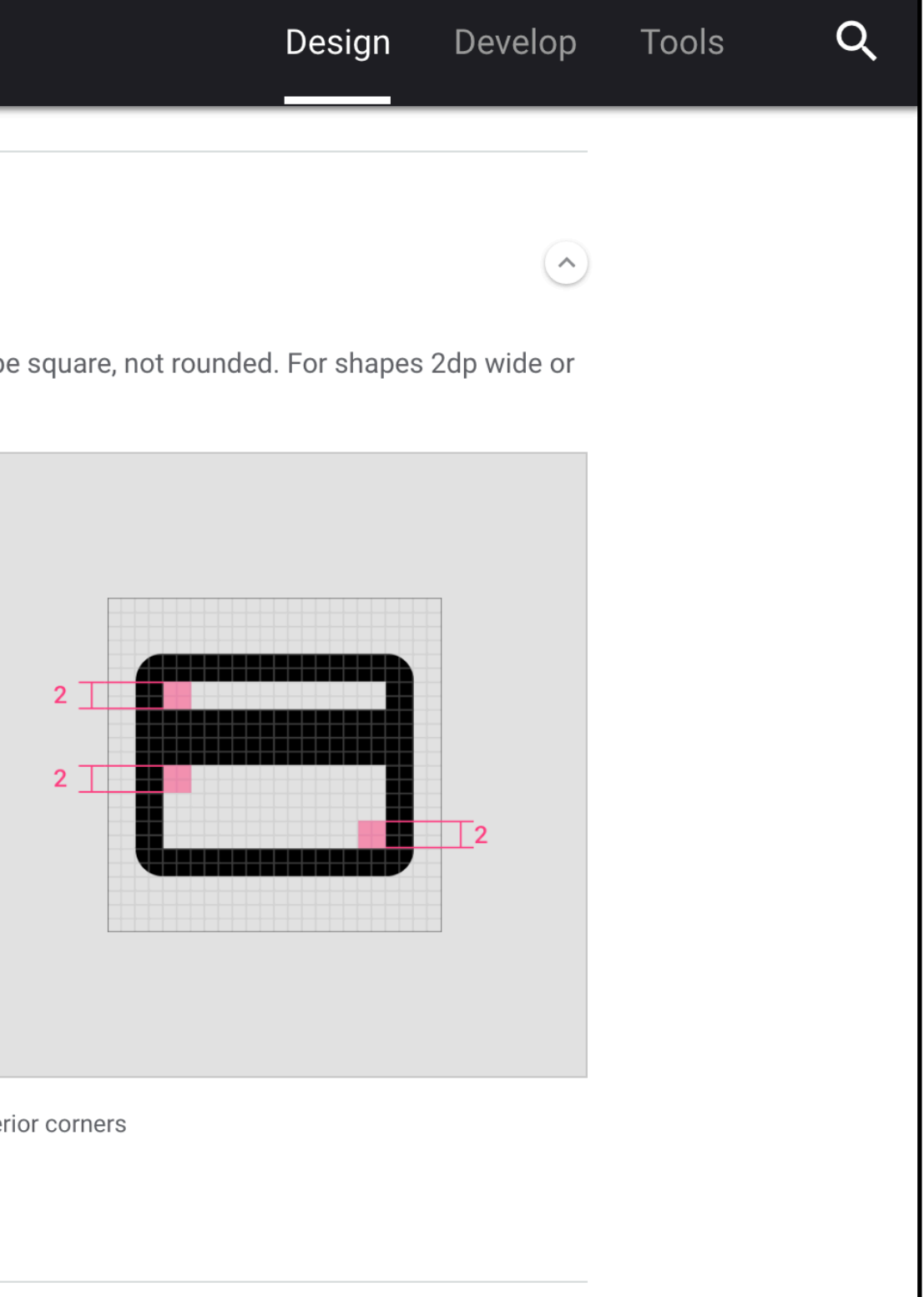

Exterior corners with 2dp corner radii

Interior corners

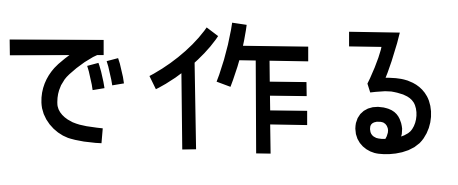

シェイプ

## Shape > Rectangleを選択

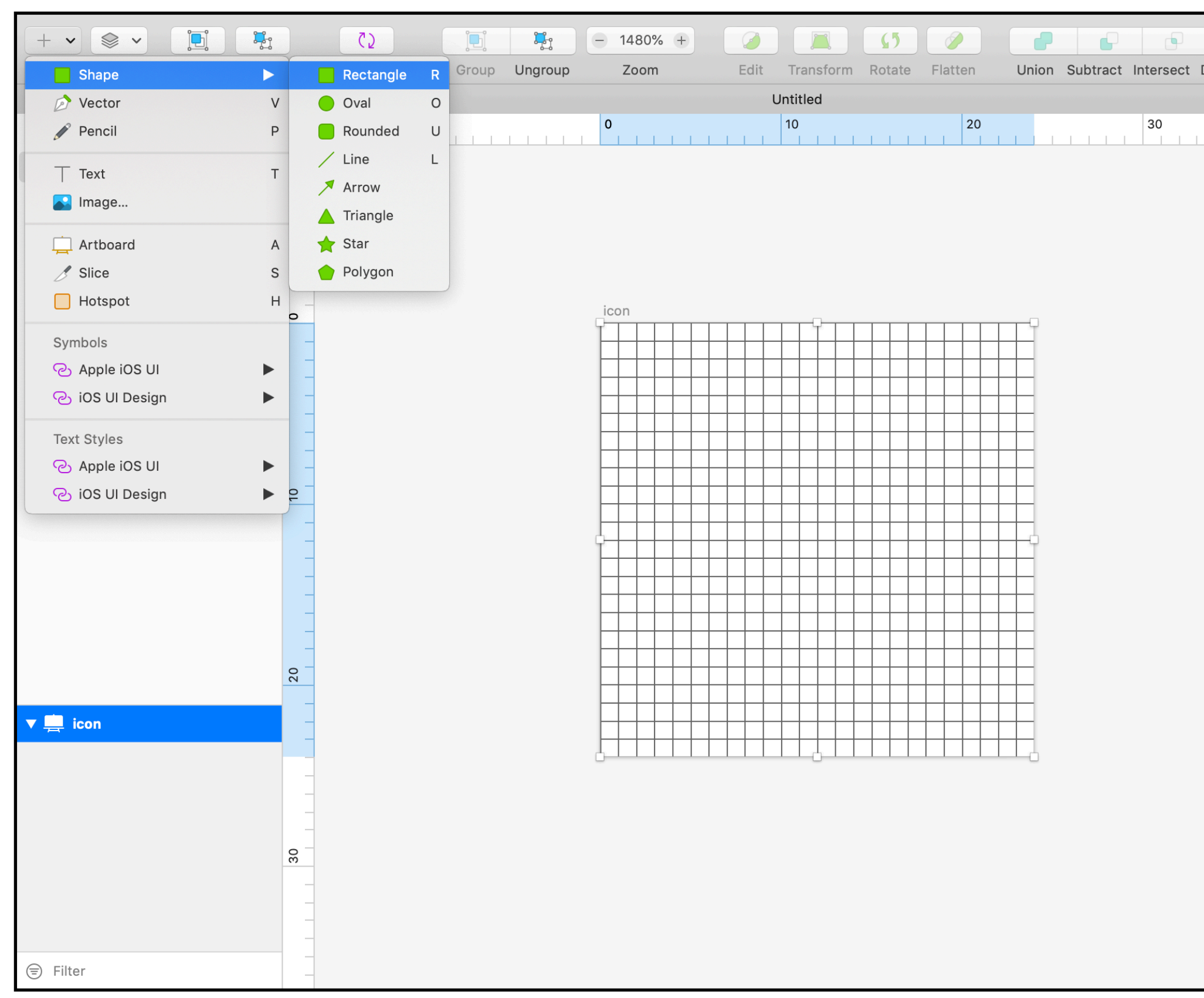

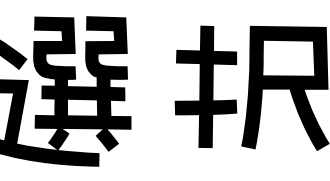

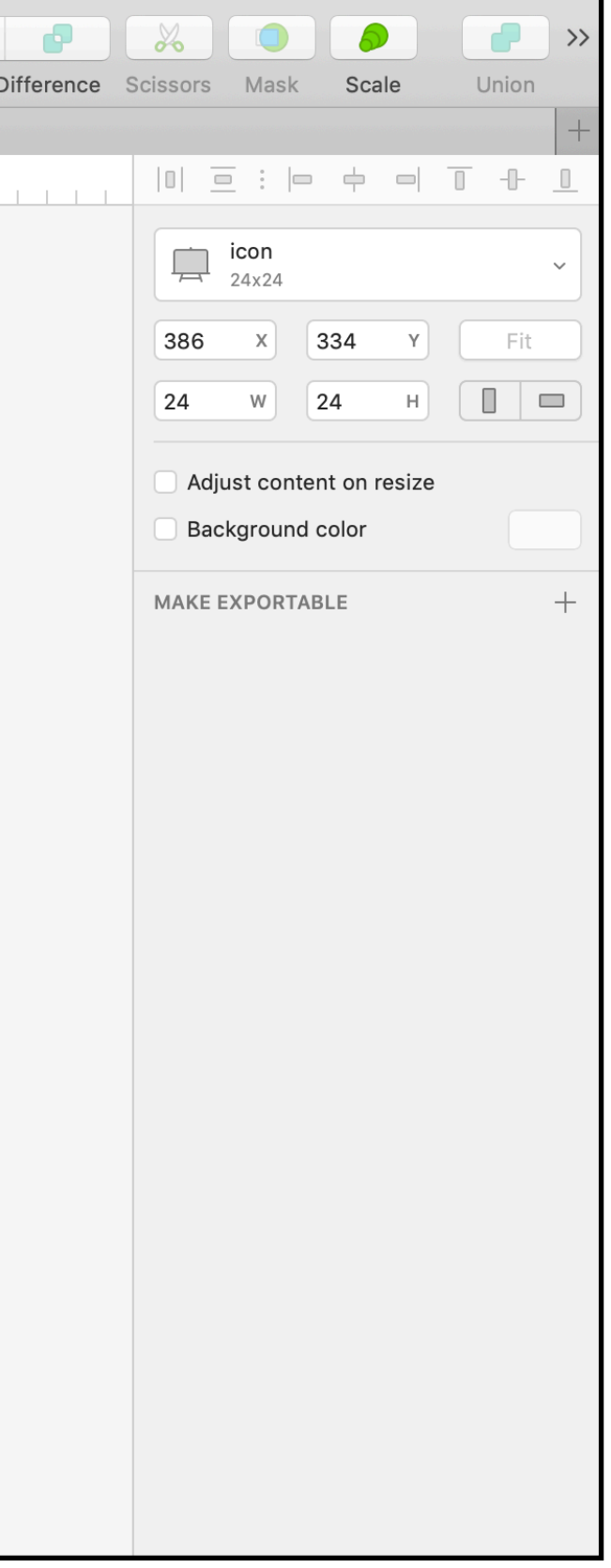

# 角丸の四角形を描く

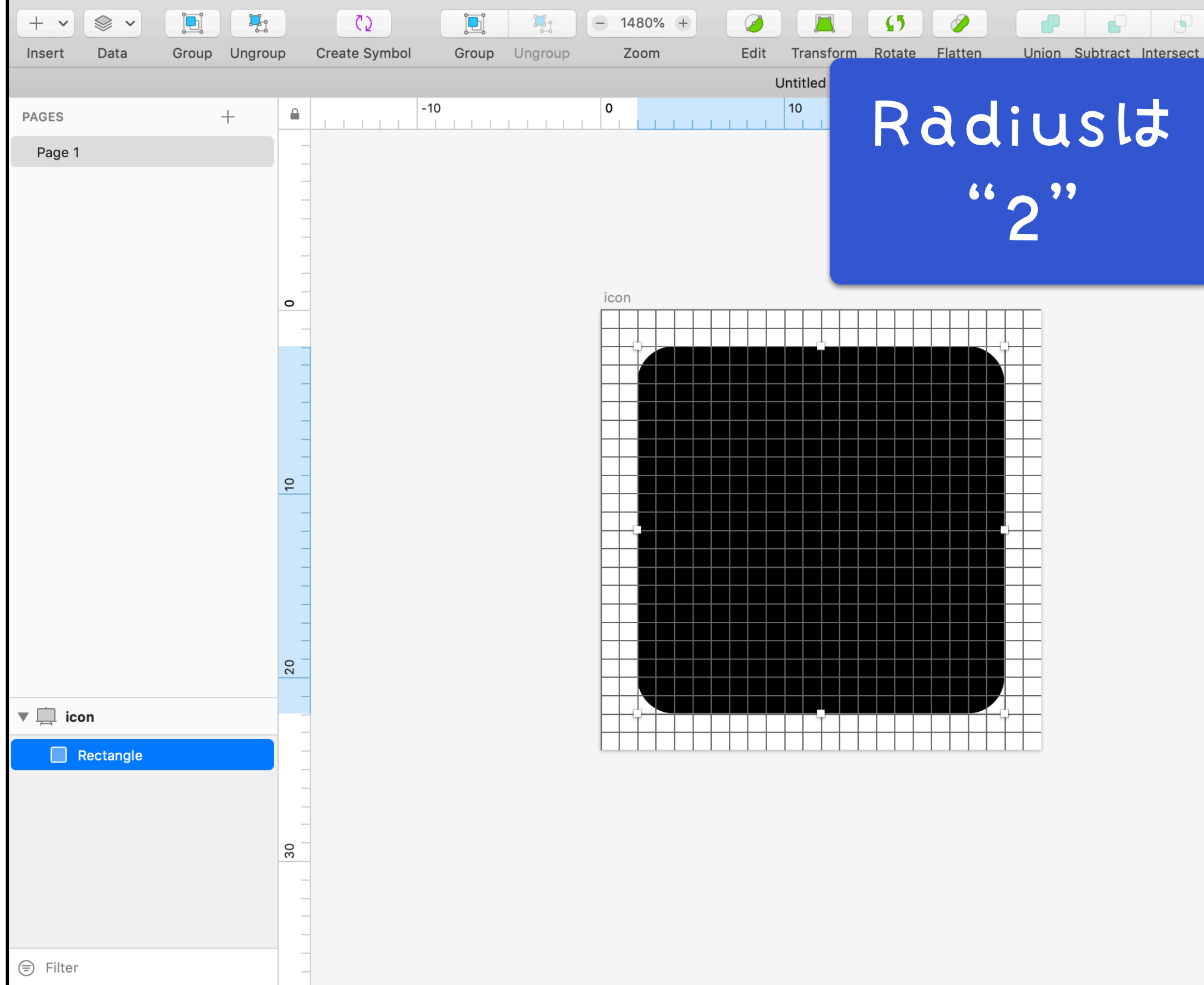

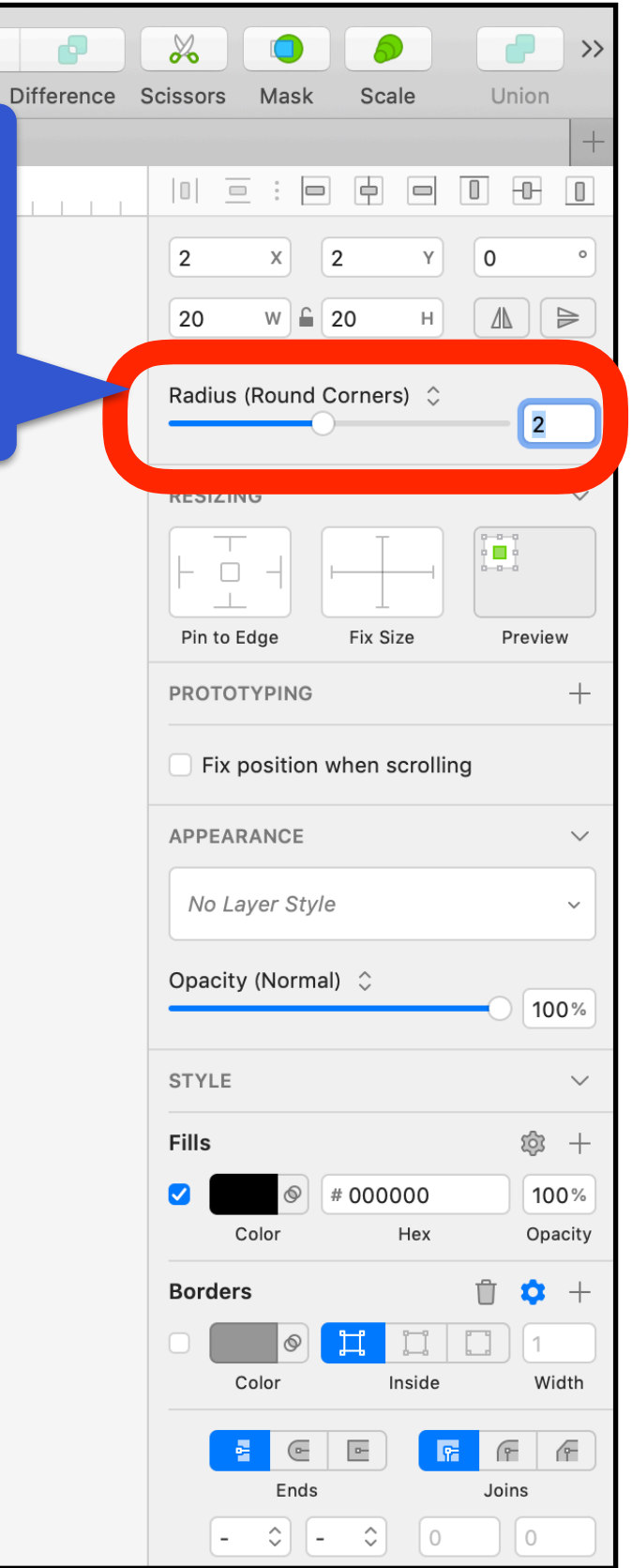

## Fills, Borders

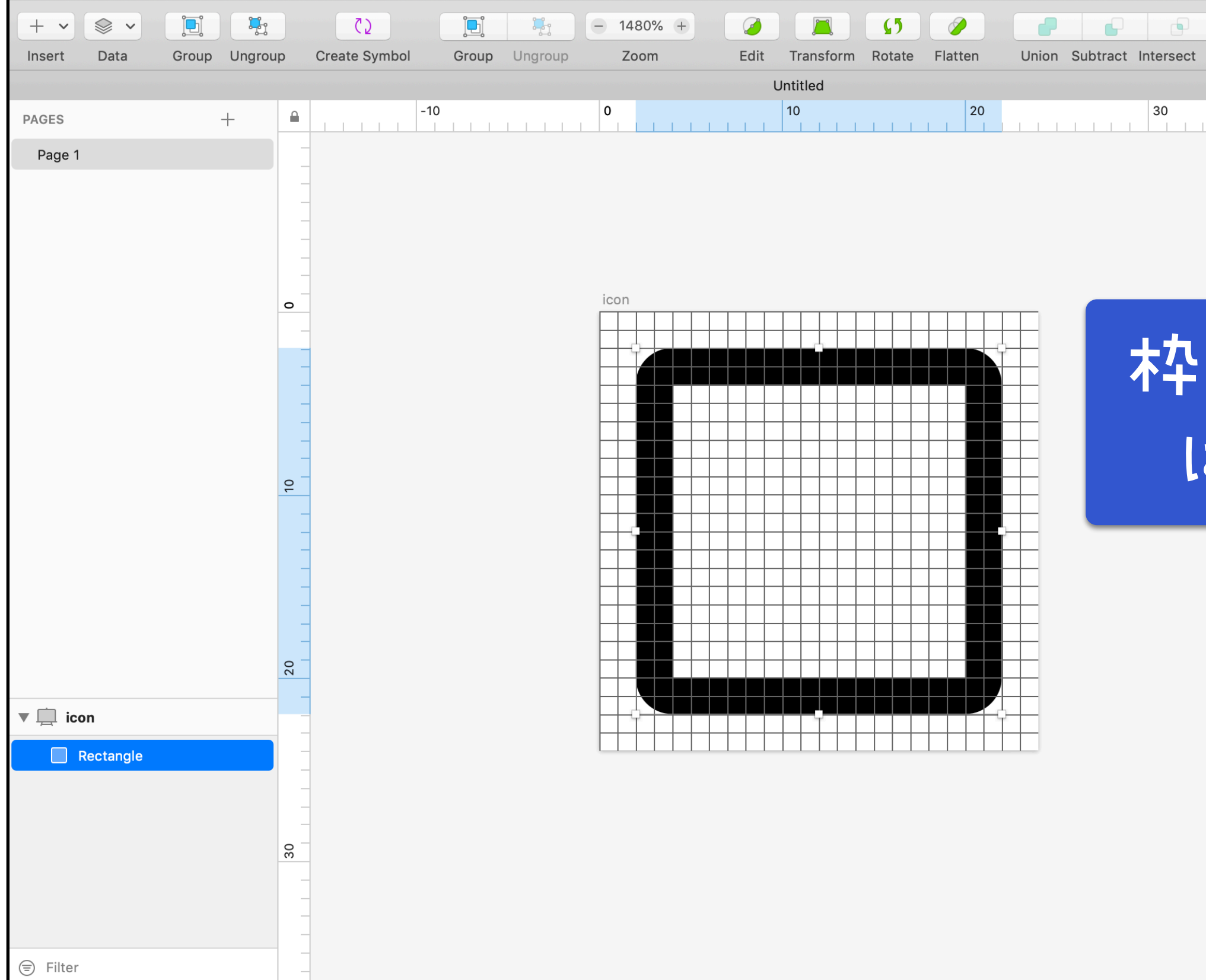

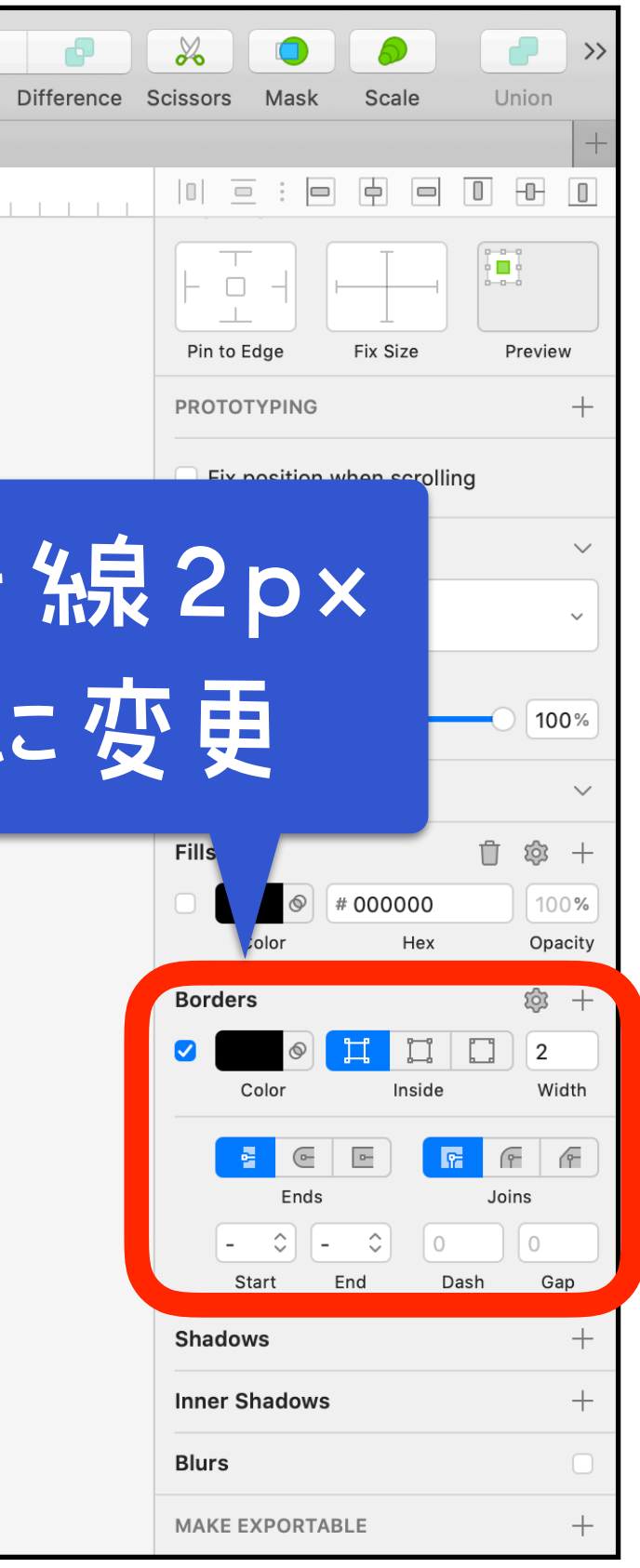

## Shape, 回転

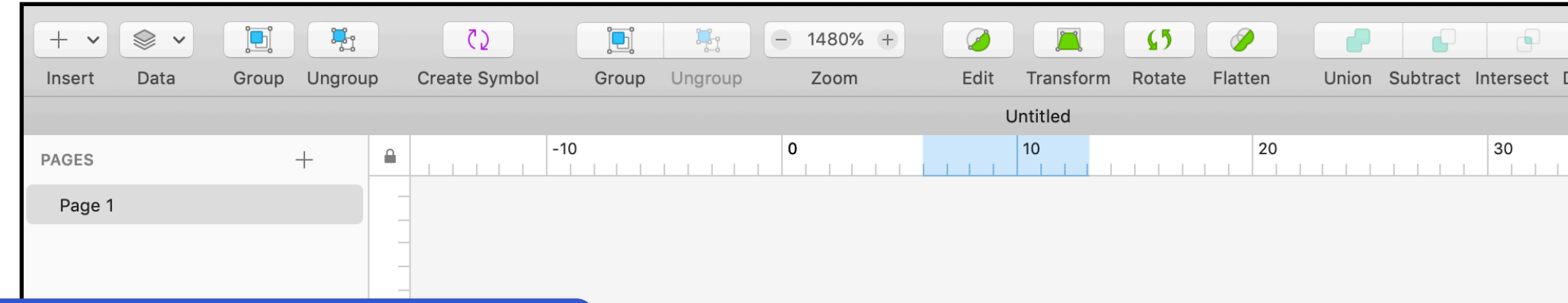

四角形の 組み合わせで 描く!

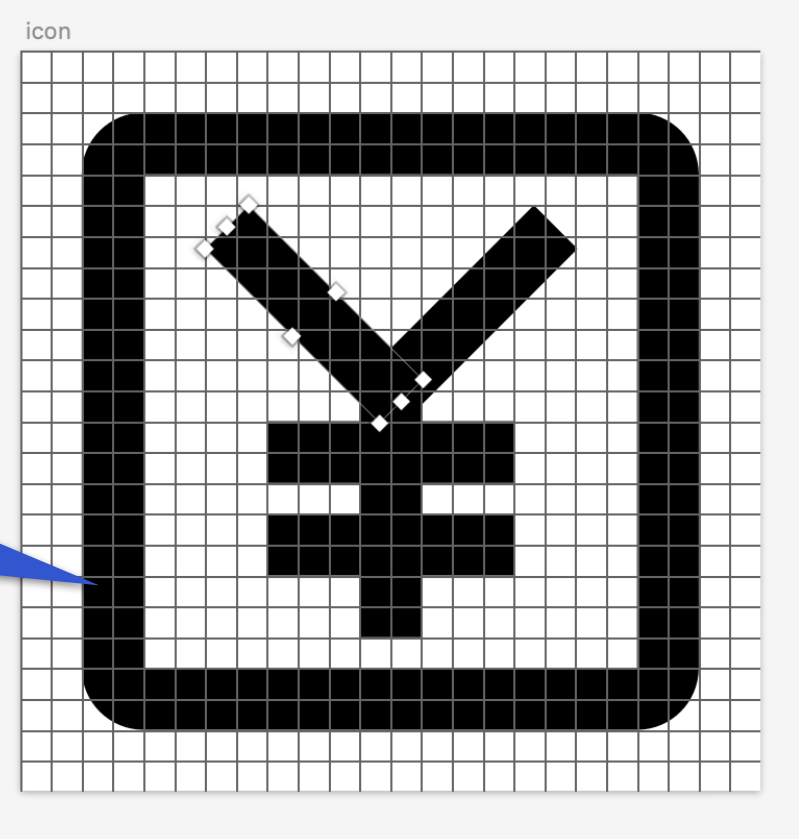

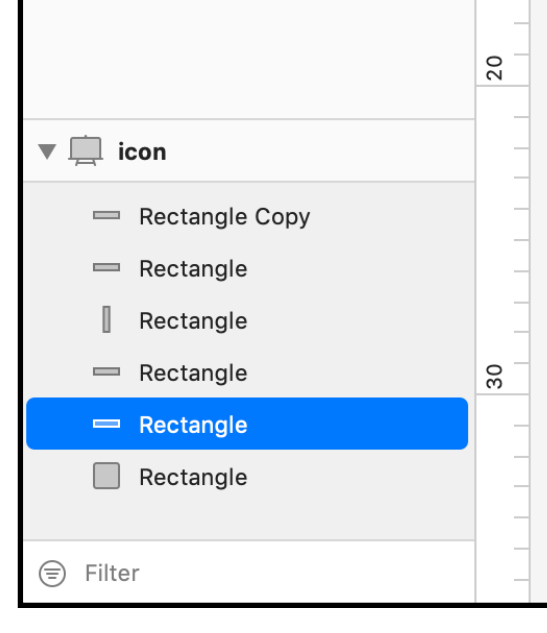

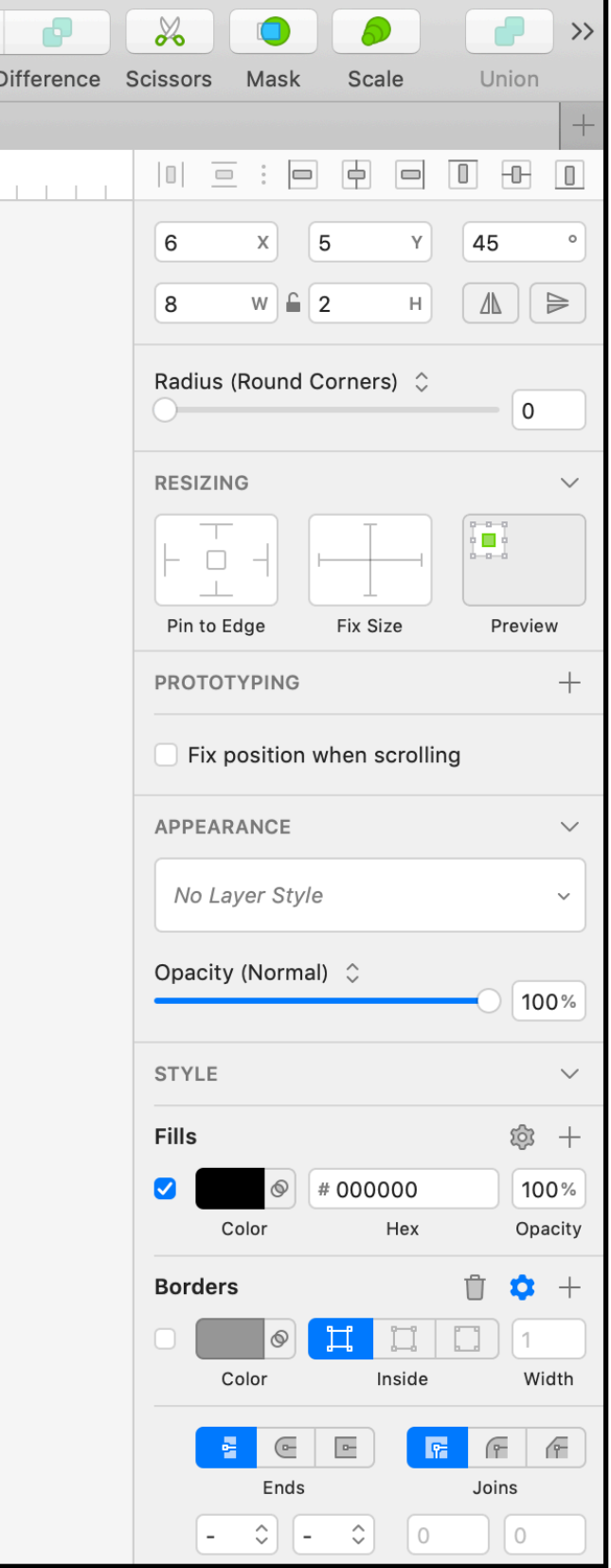

## Union

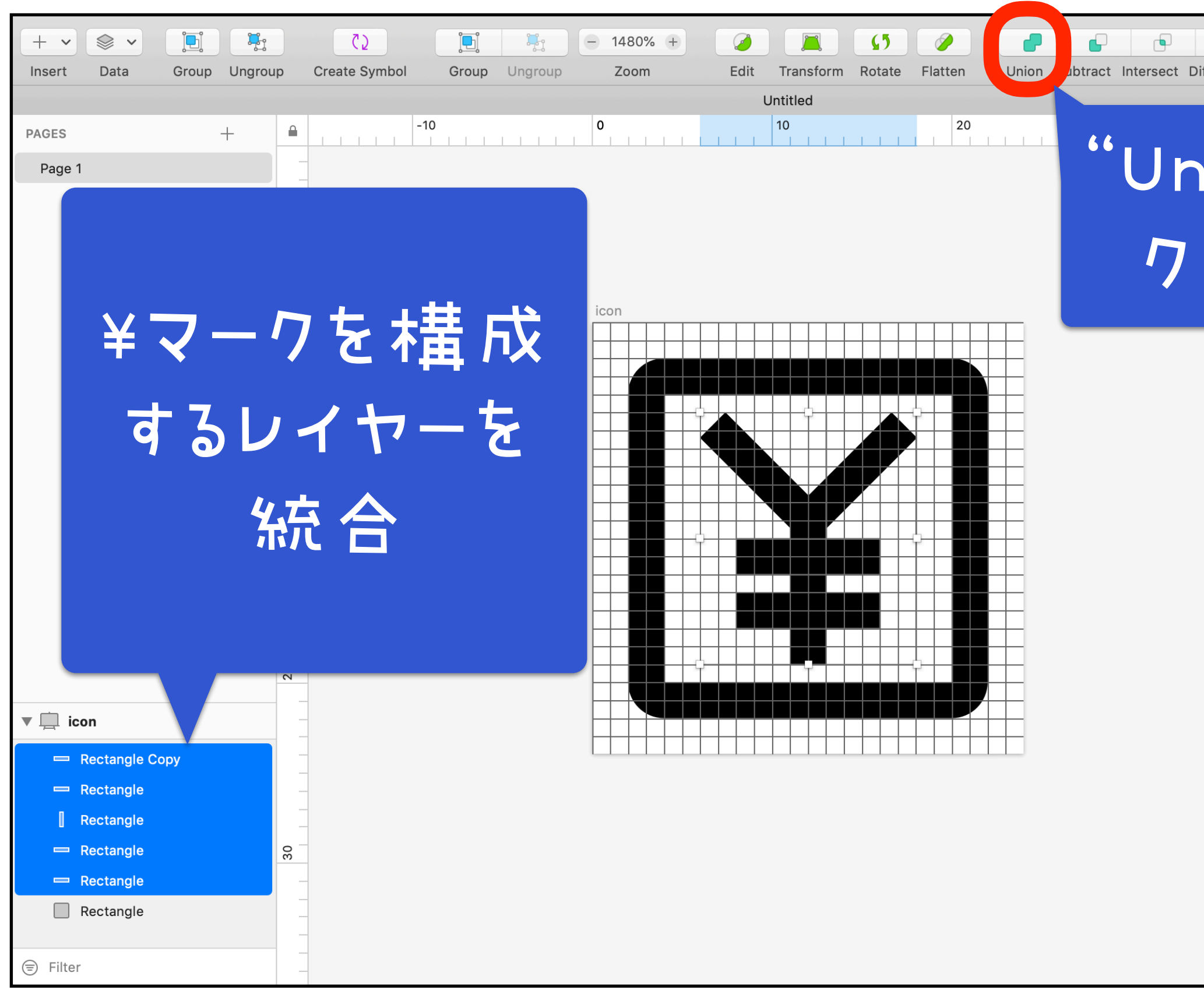

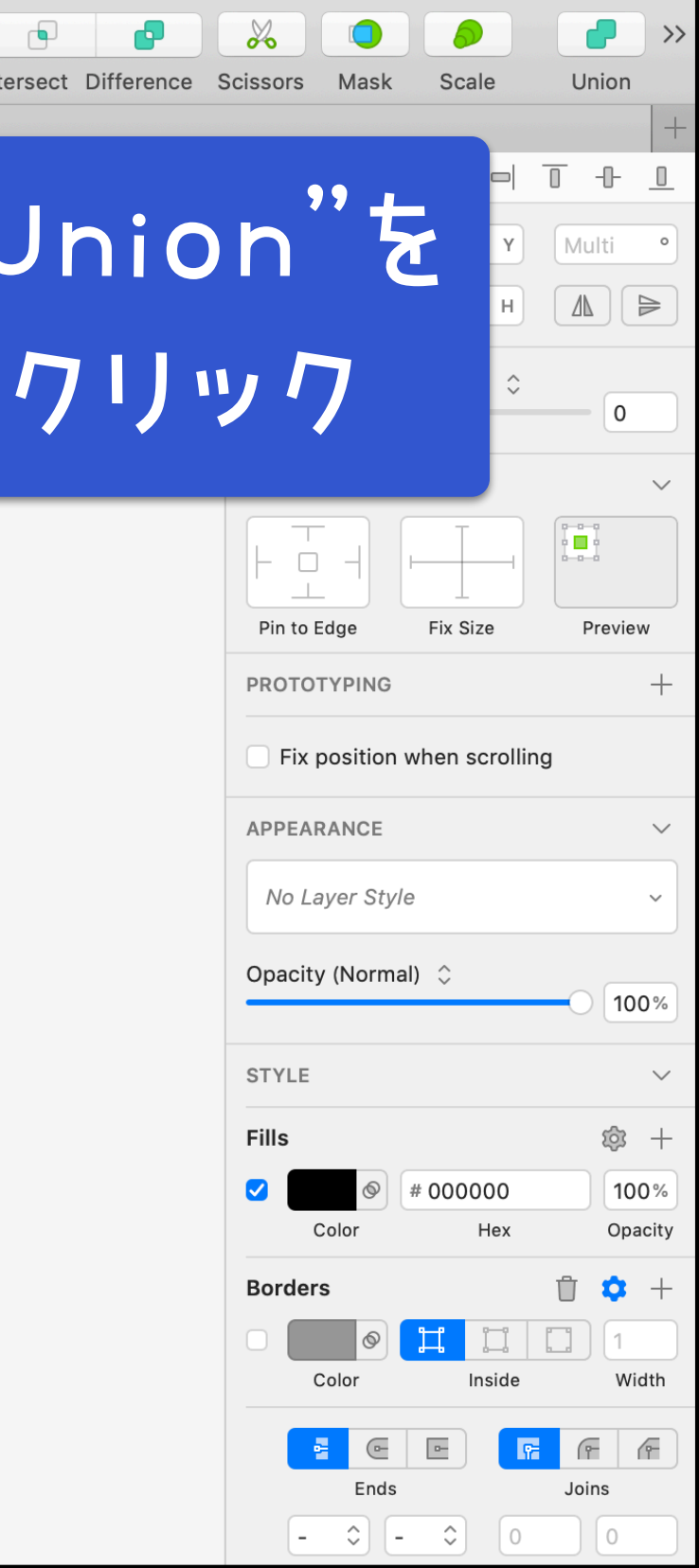

## Union

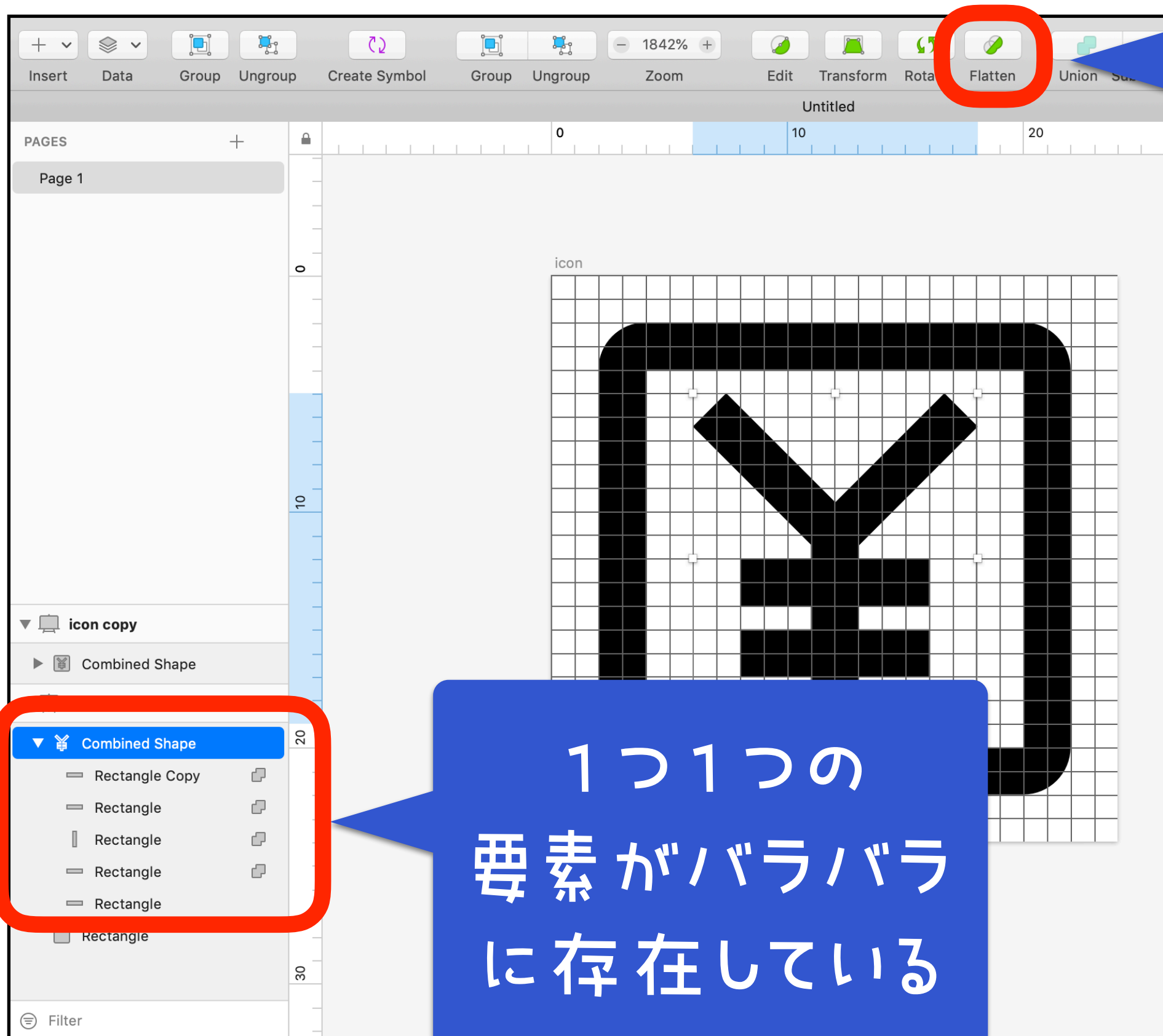

# Flattenを<br>#甲すと…

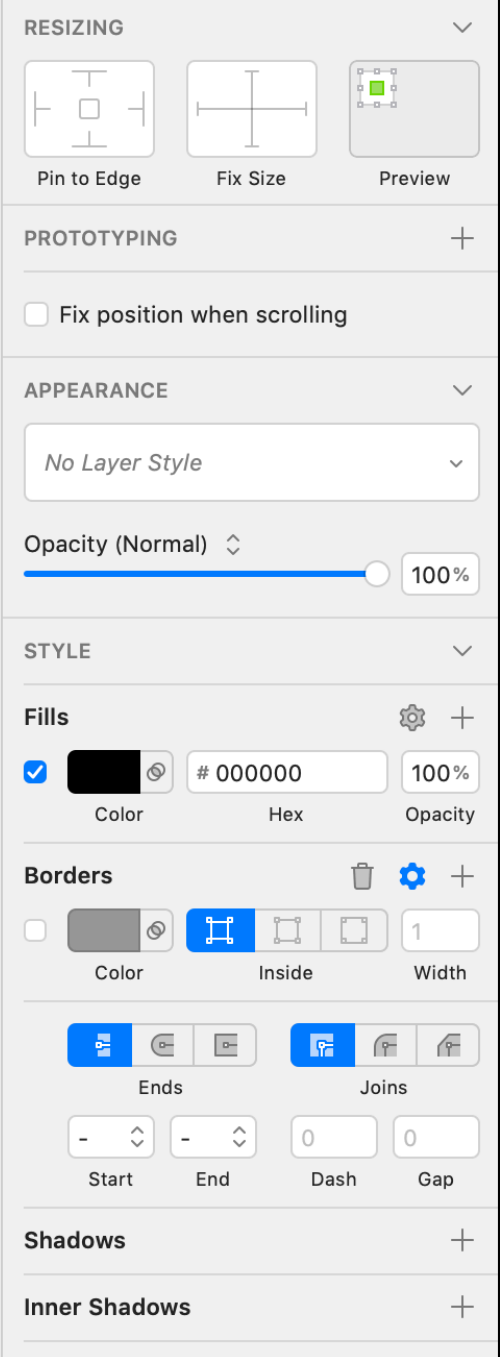

## Flatten

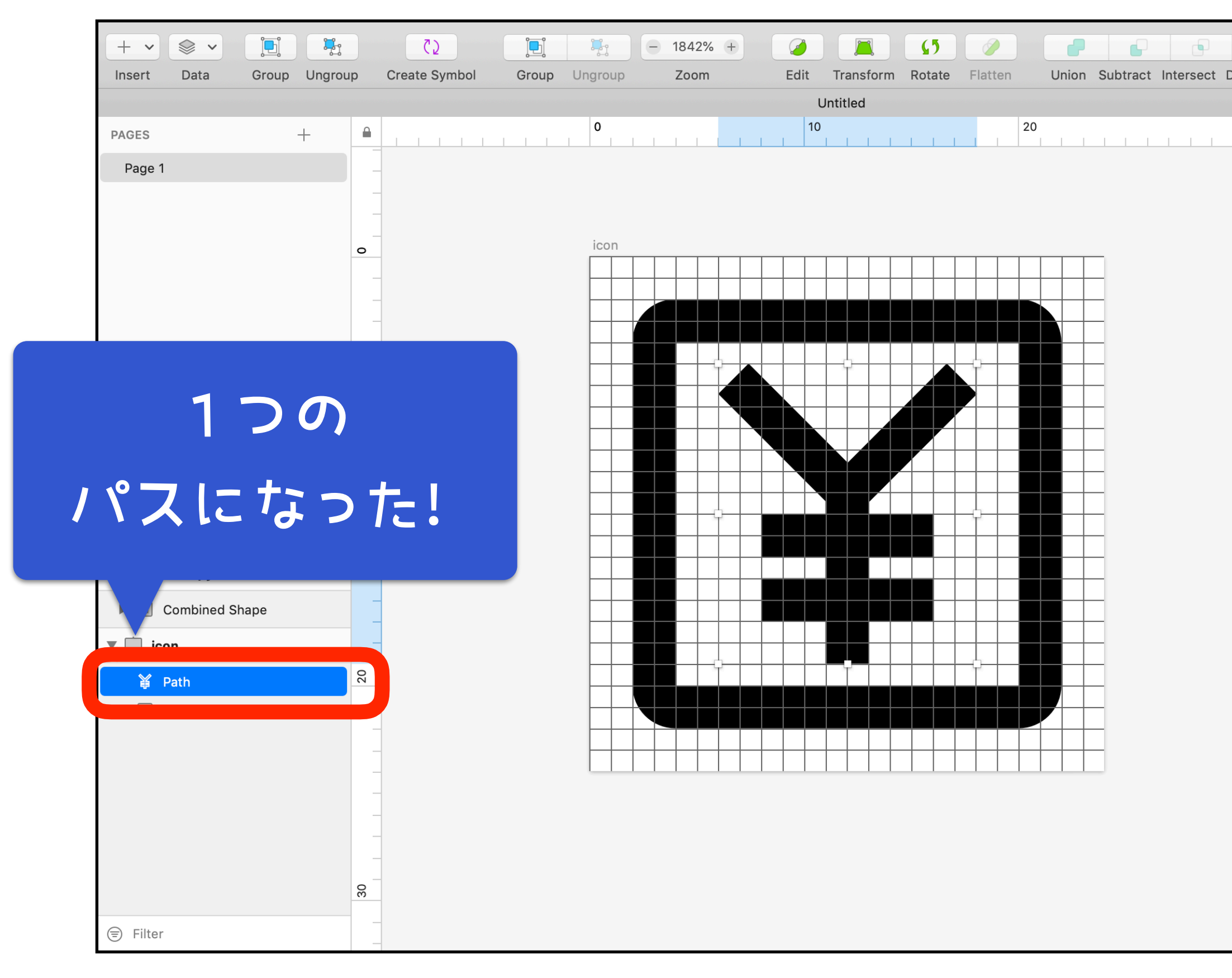

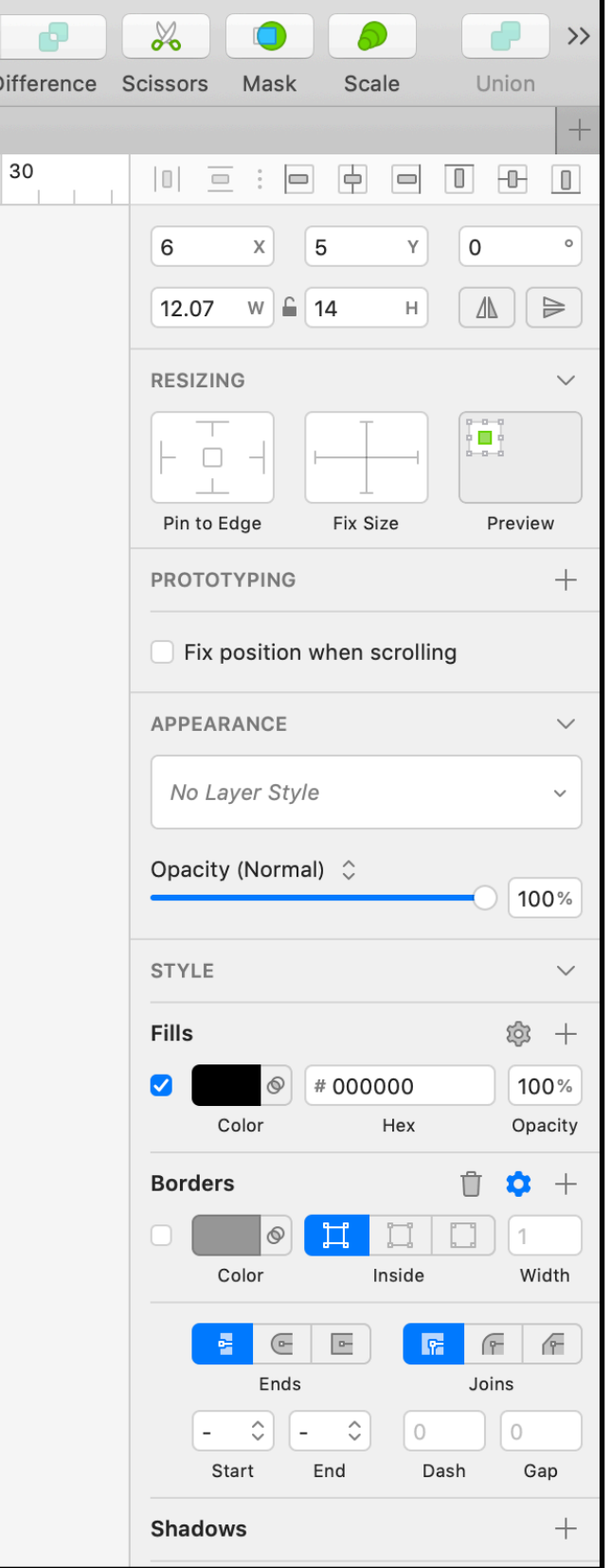

# 4.線のストロークは "内側" で

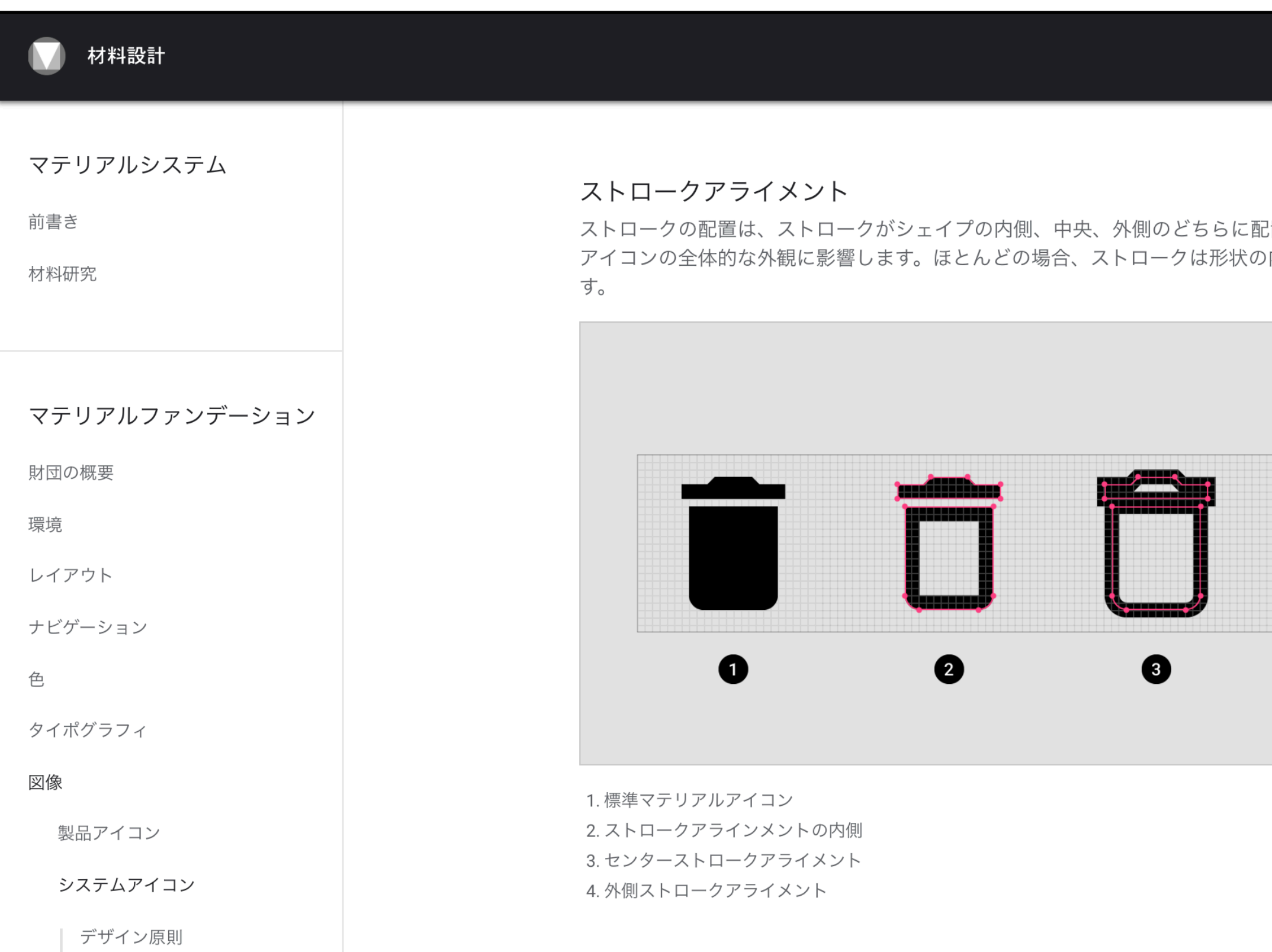

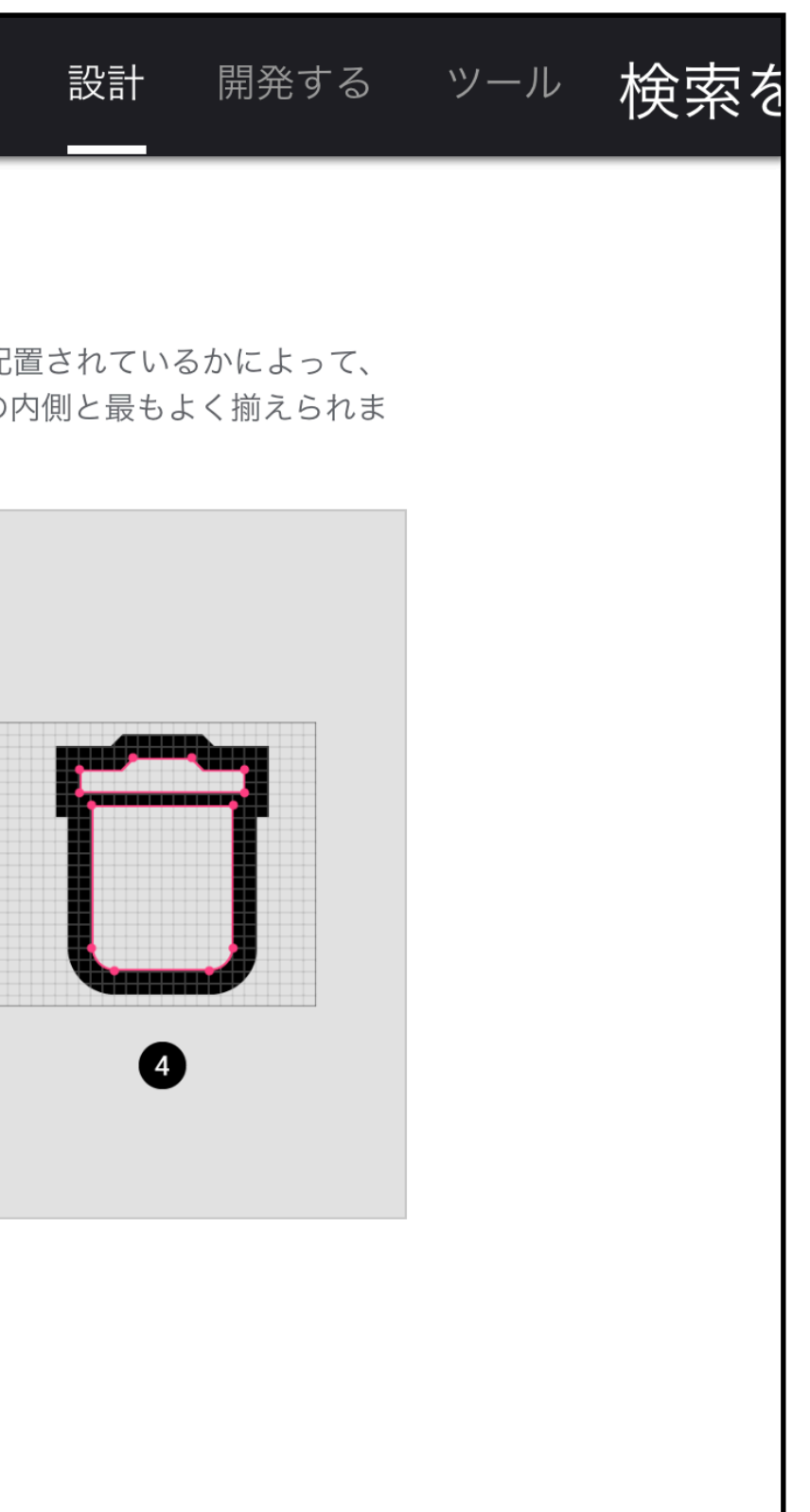

## Borders

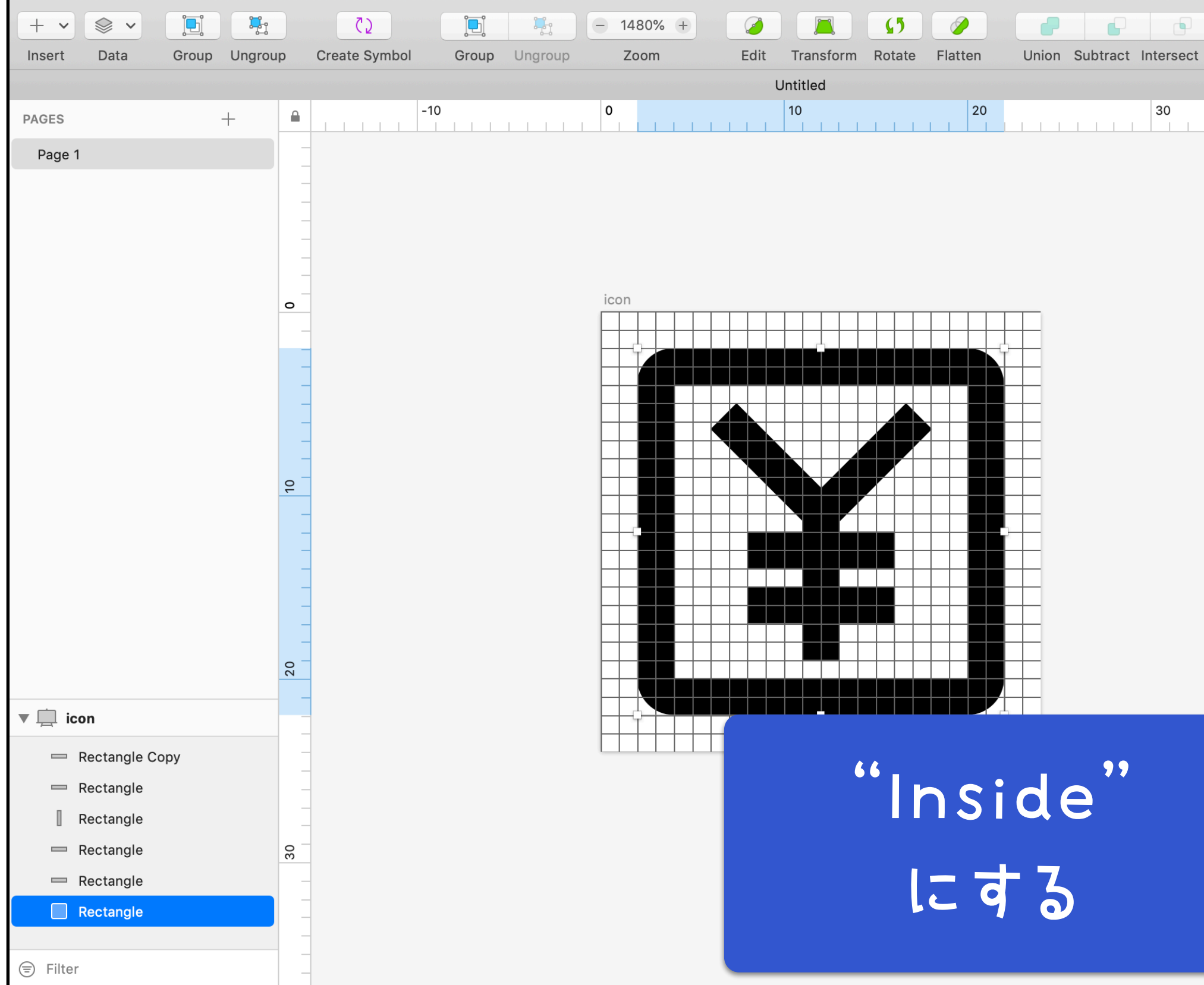

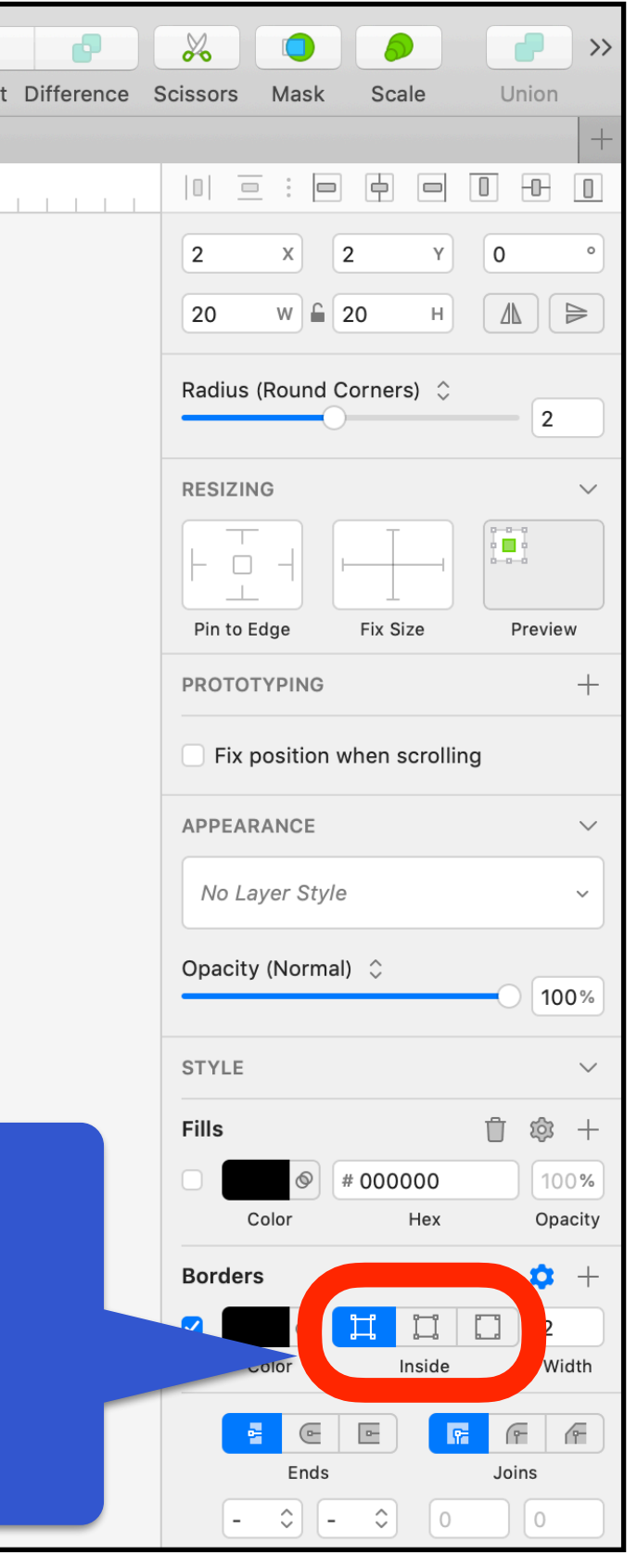

## 5.パスを統合する

# 白い四角形を重ねる のではなく、 くり抜きましょう

## Subtract

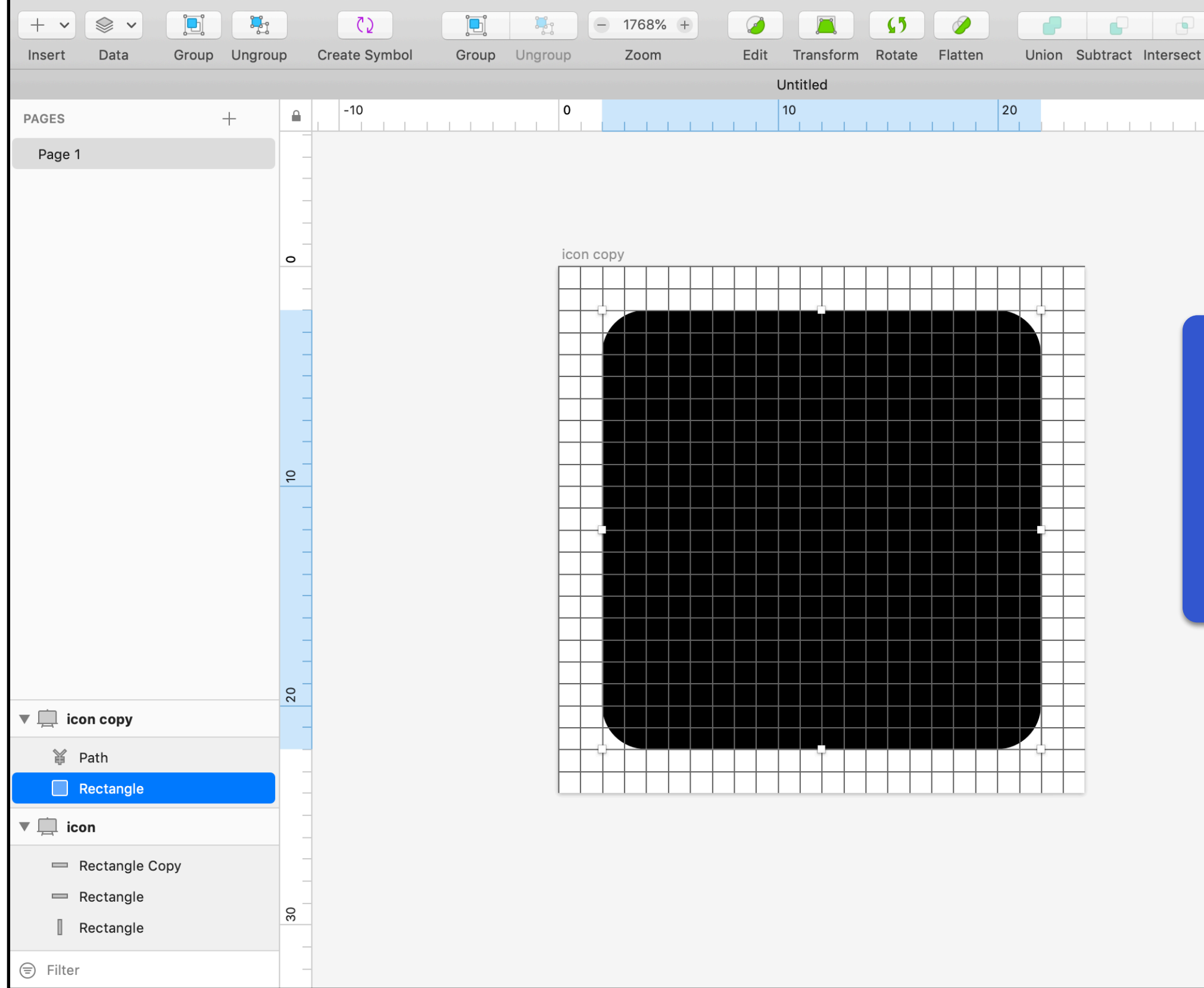

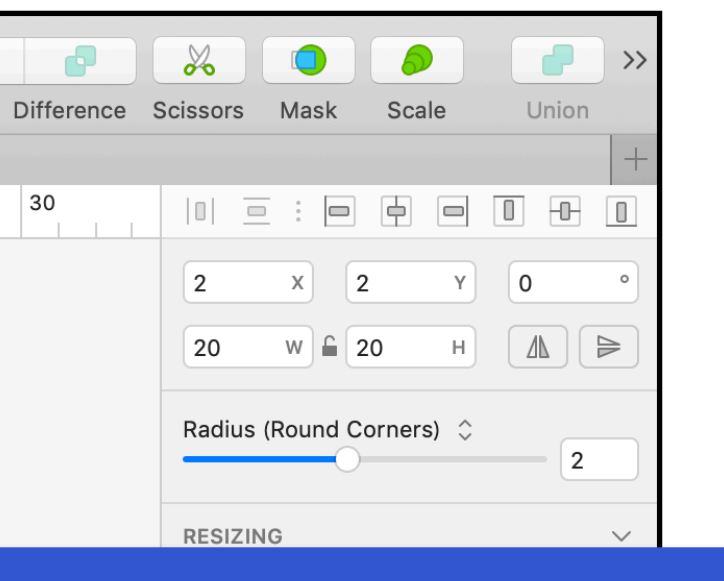

## 塗りと枠線の 設定を変更する

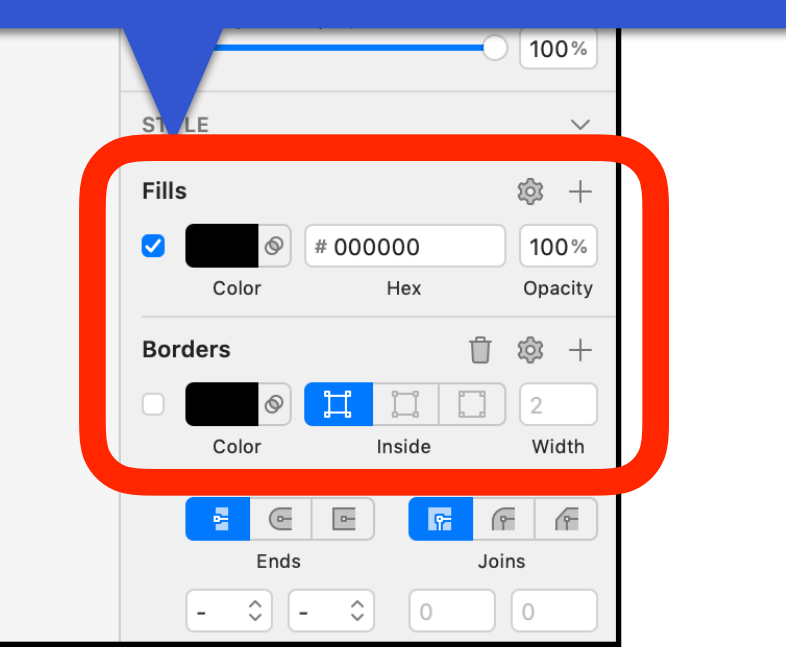

## Subtract

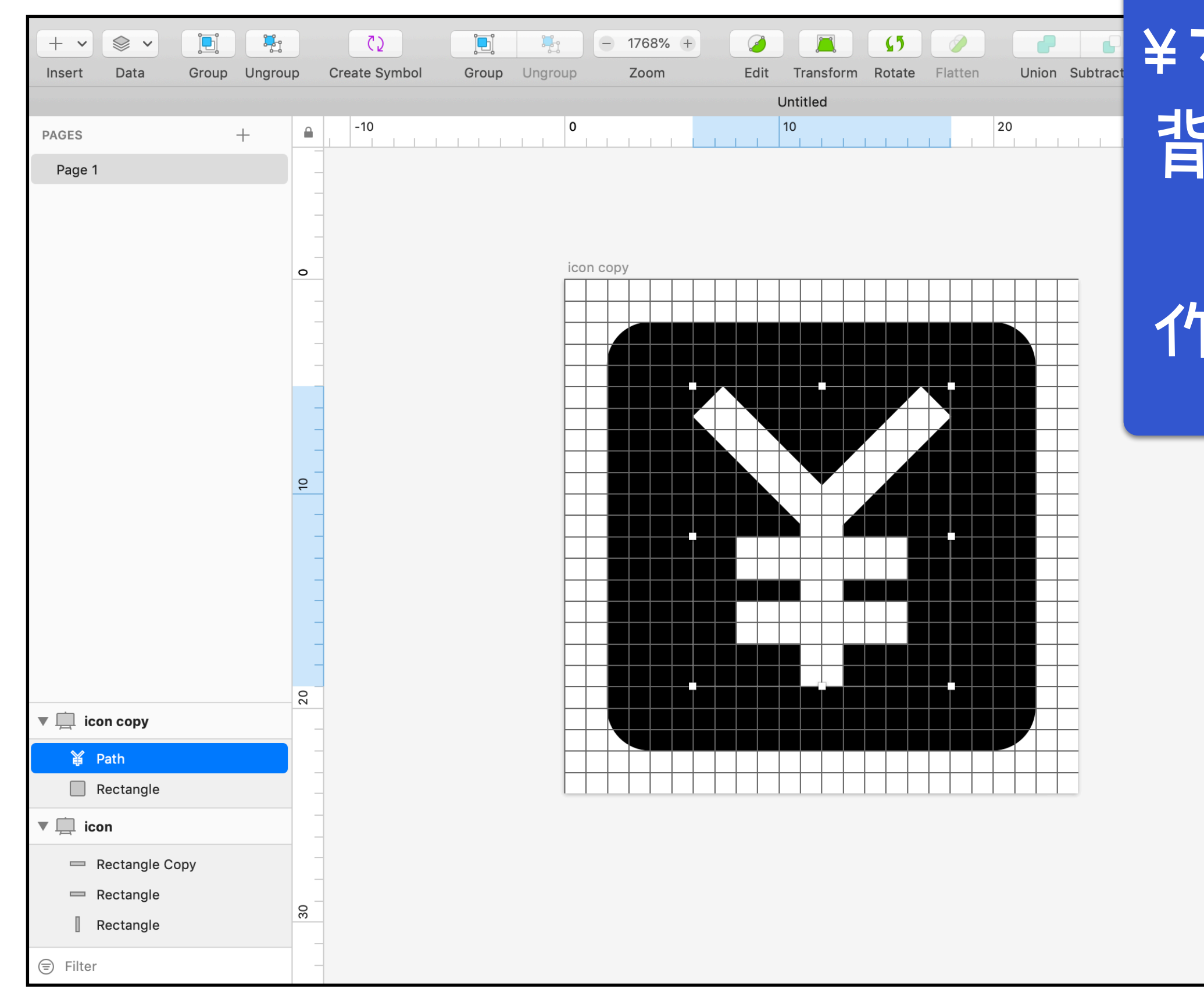

## ELL ¥マークの塗り色を 背景とは別の色に 変更すると 作業しやすいかも

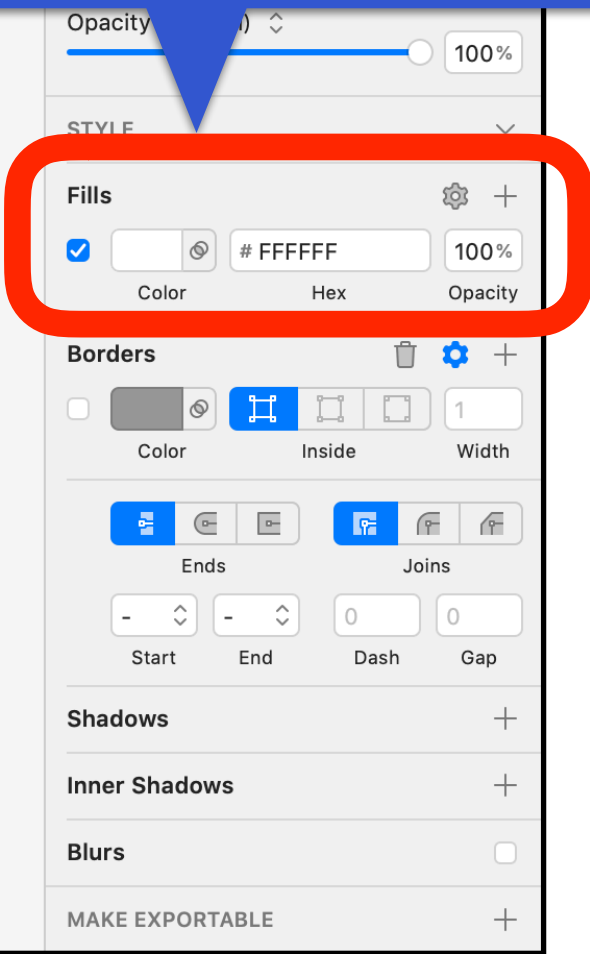

## Subtract

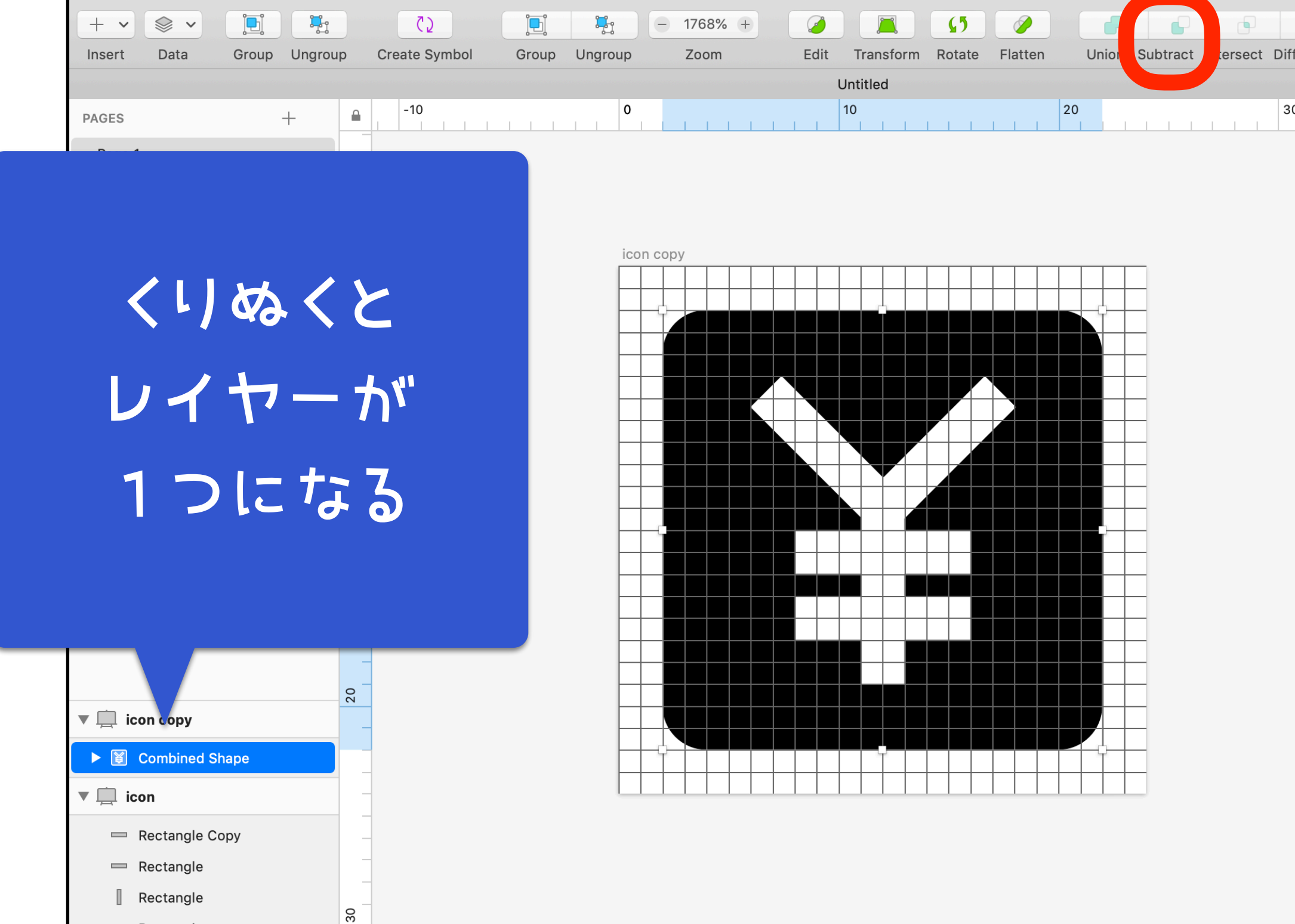

Rectangle

**⊜** Filter

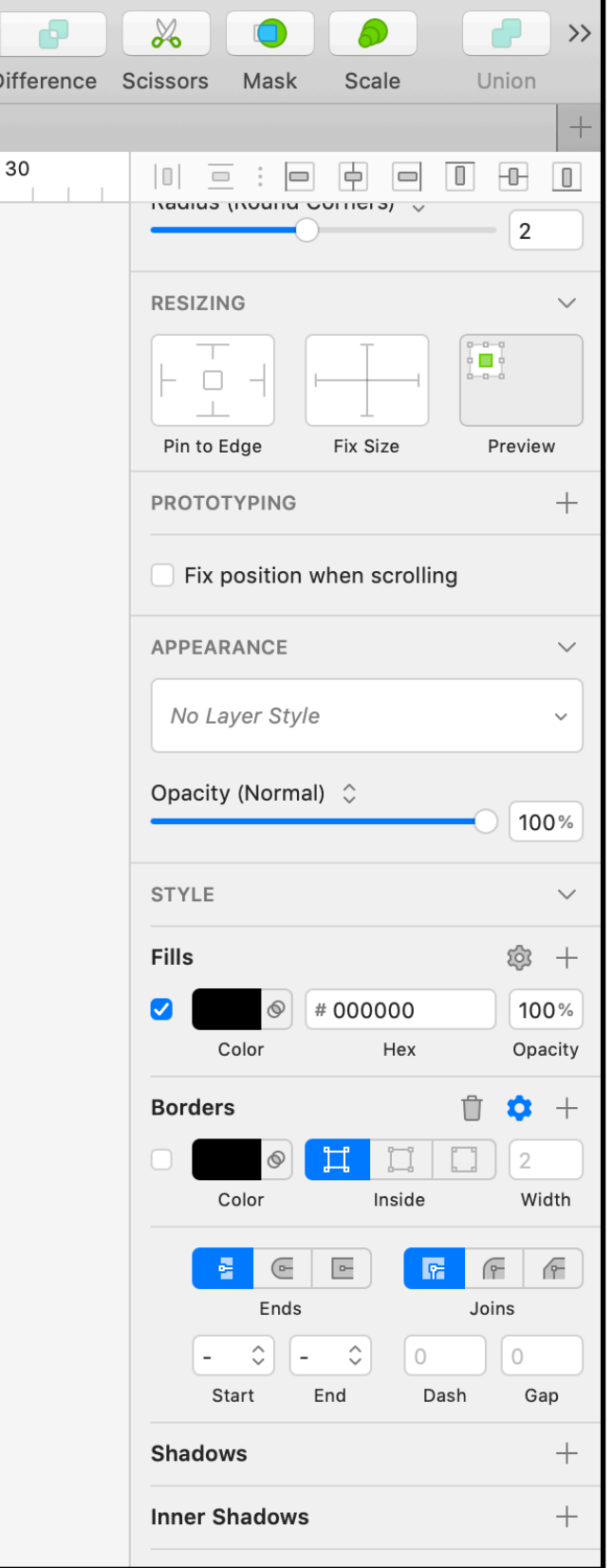

## Convert to Outlines

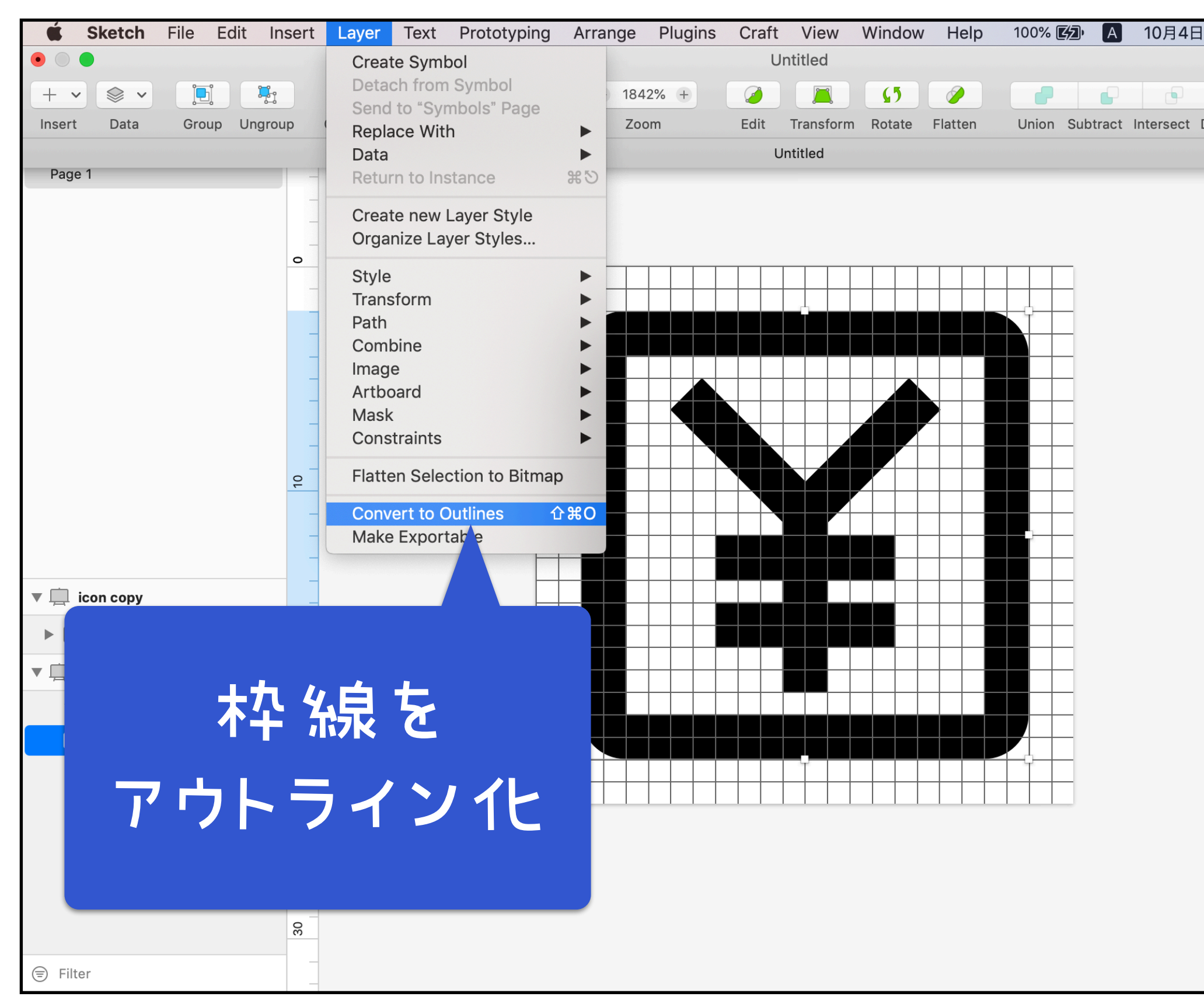

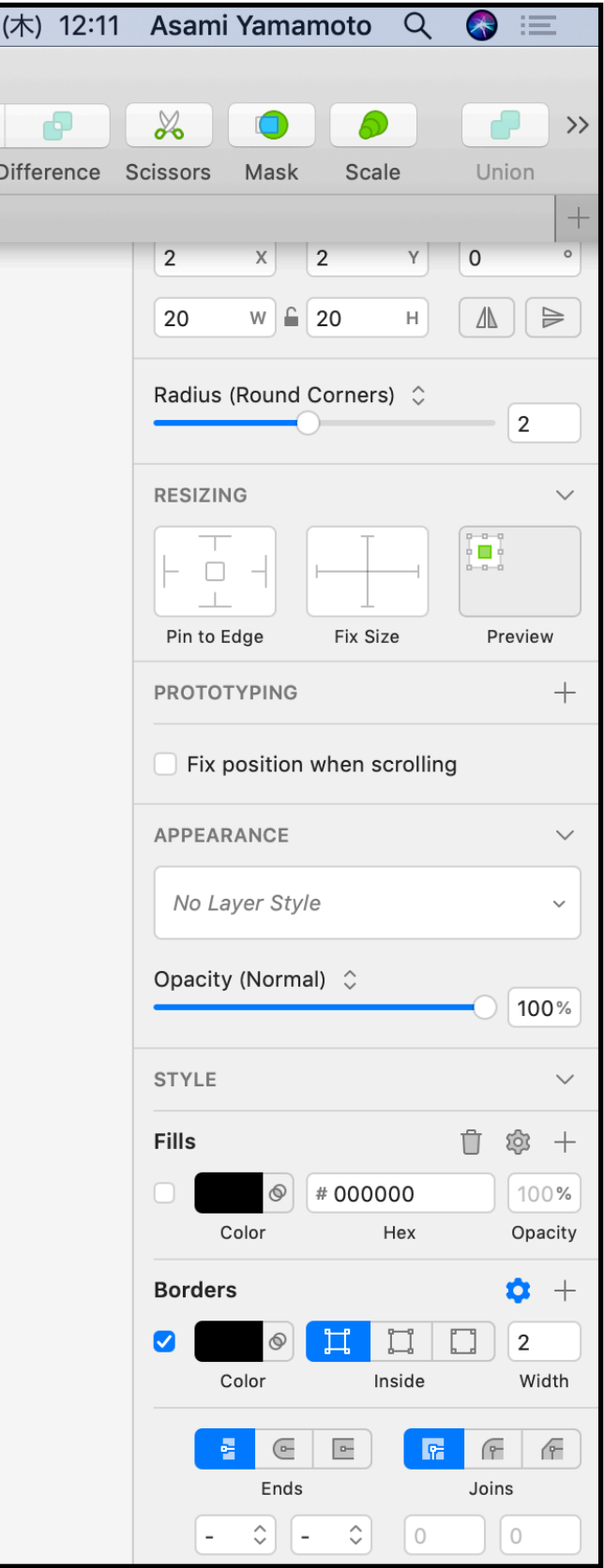

## Union

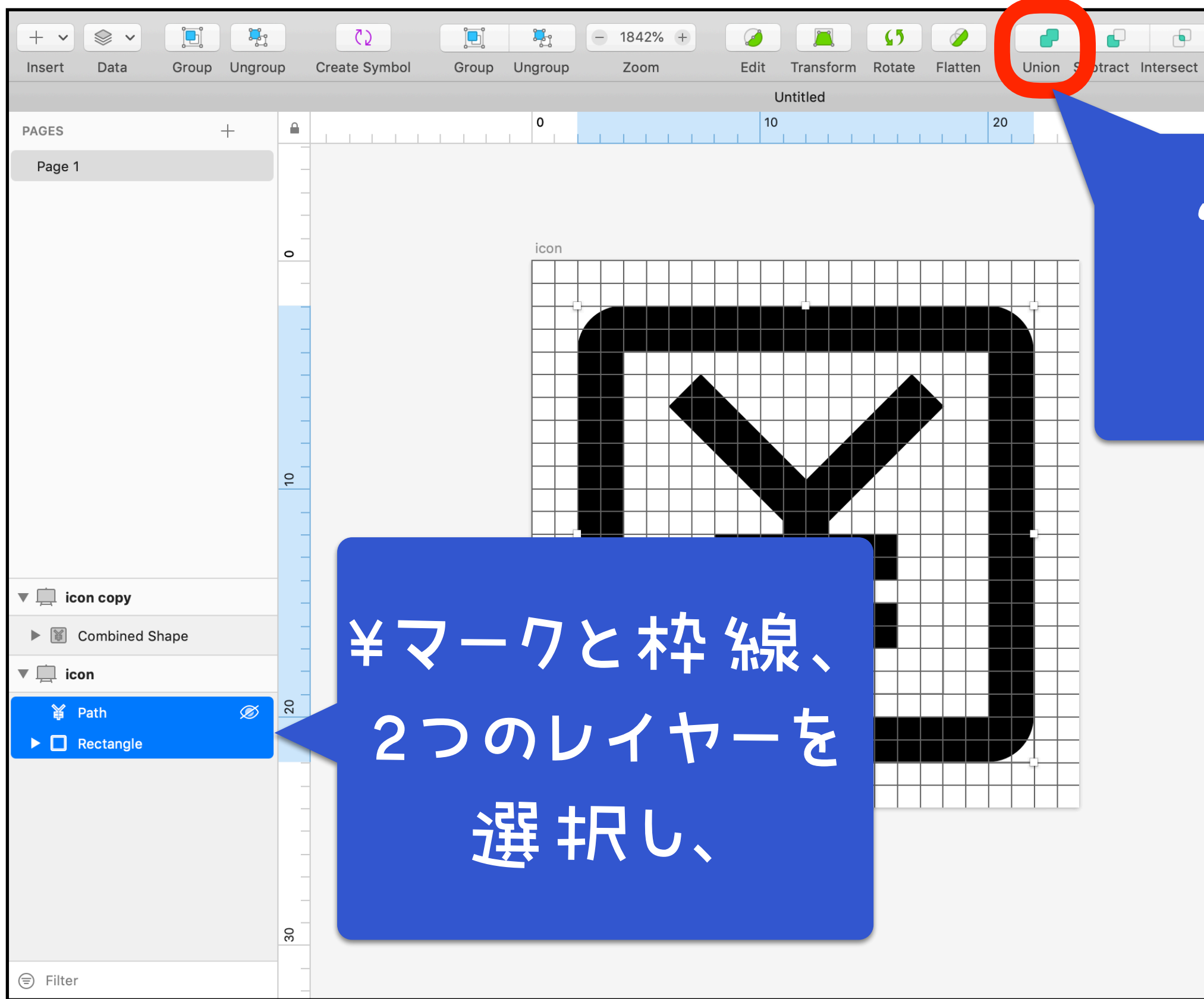

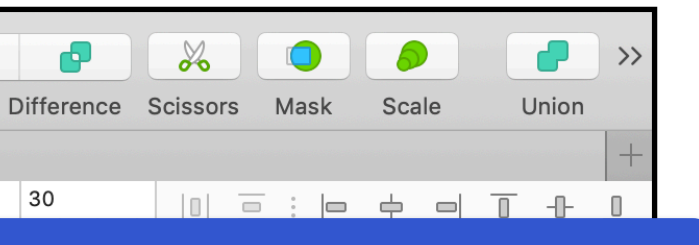

## "Union"を クリック

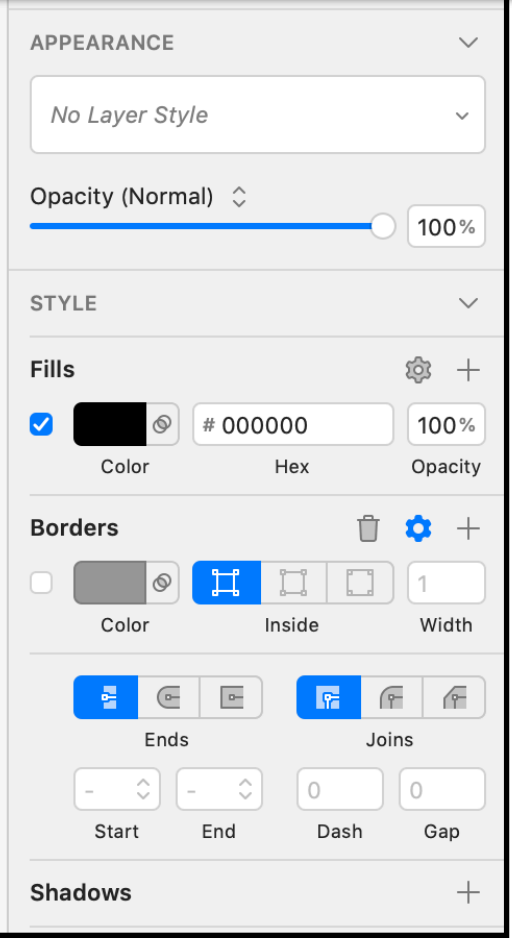

## Union

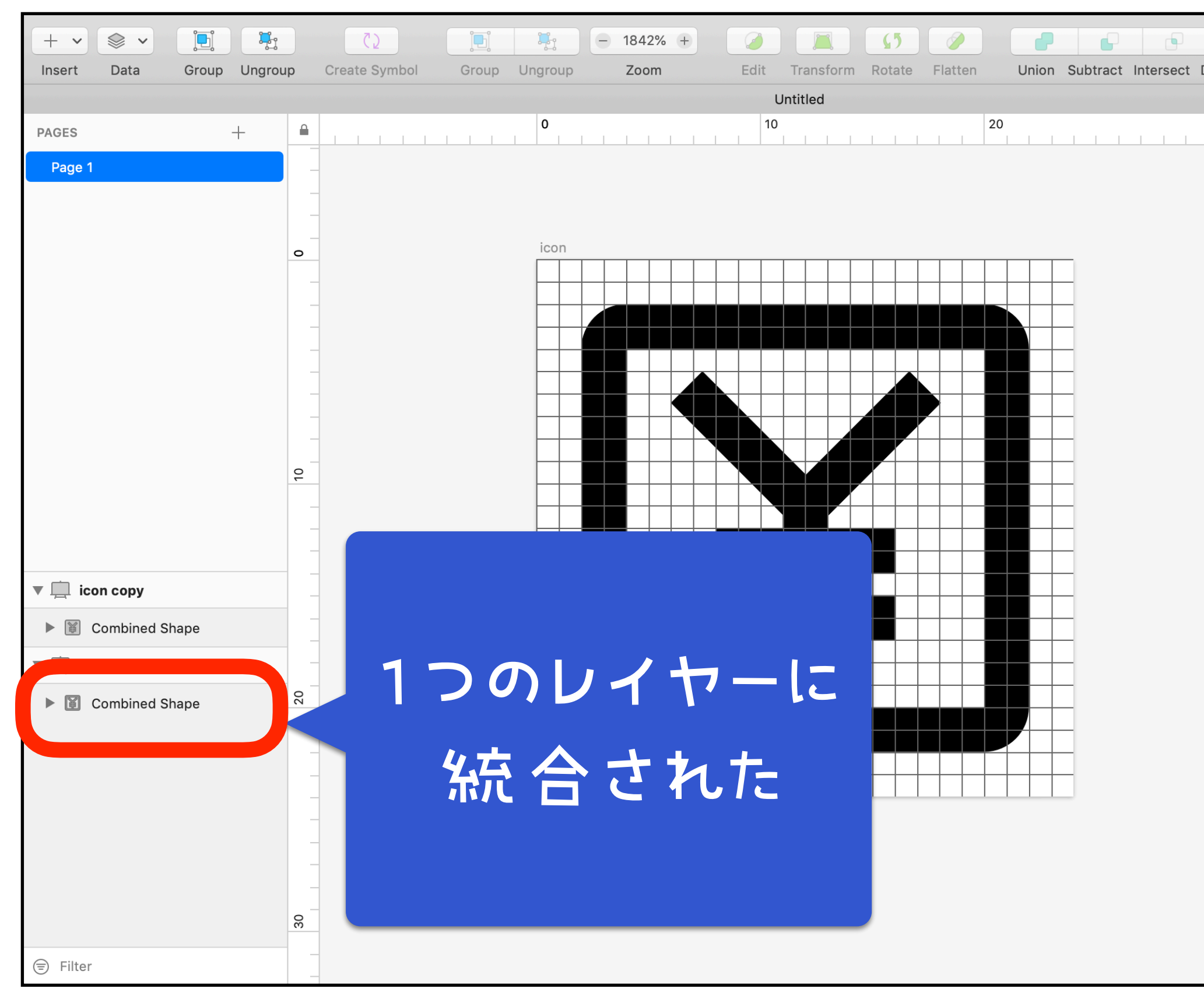

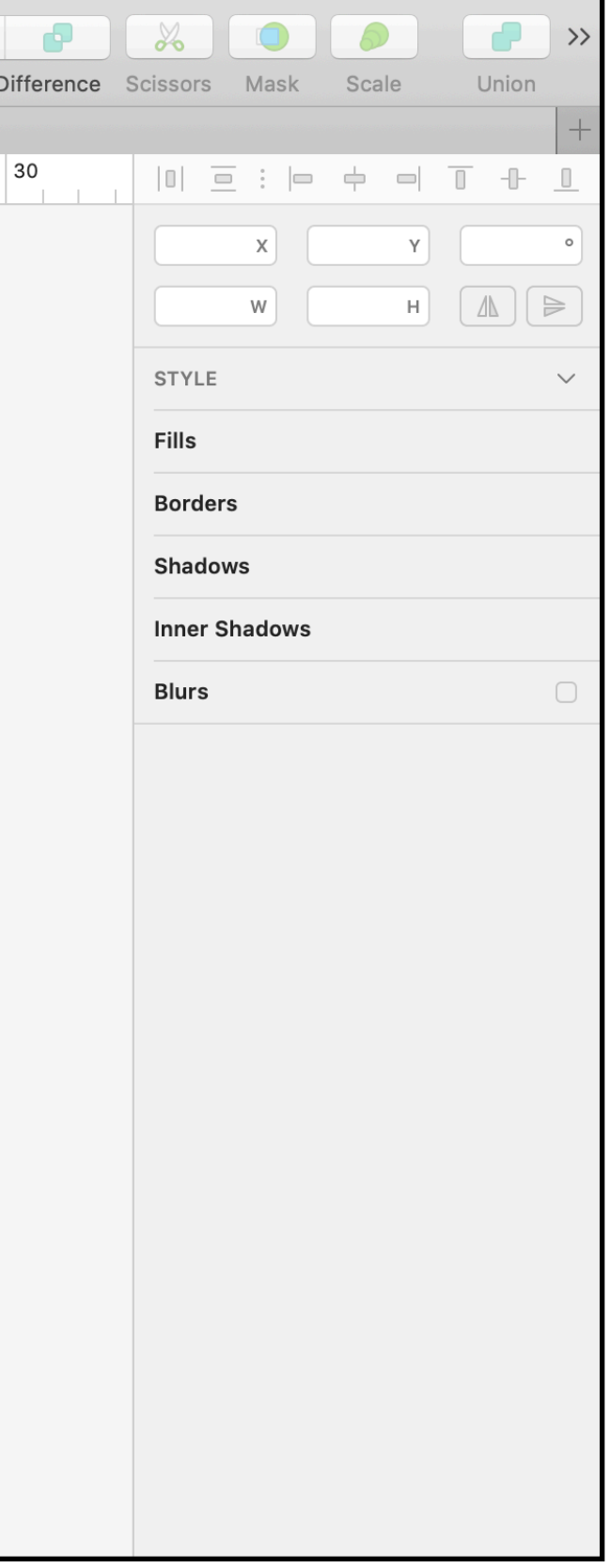

## 仕上げ

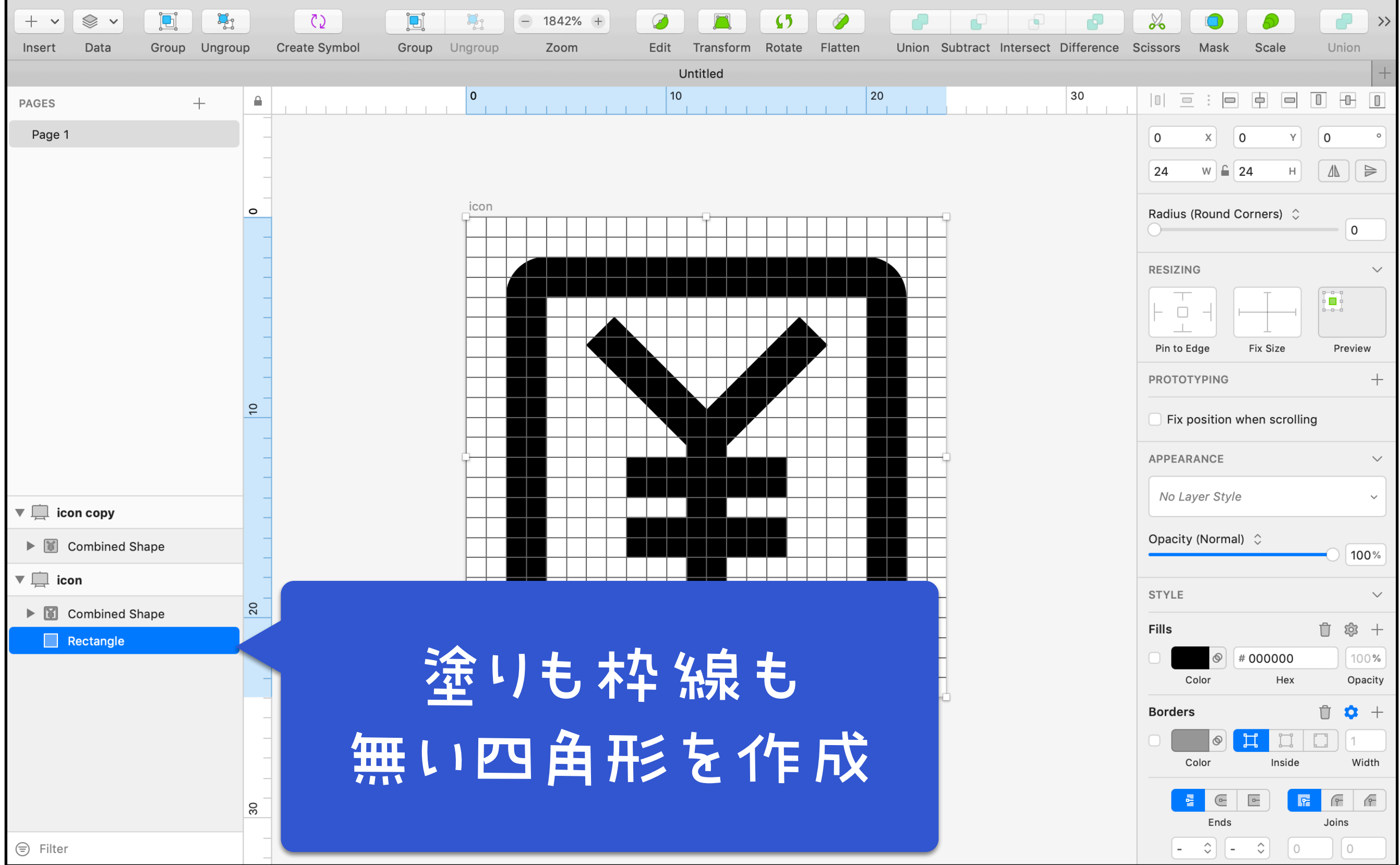

## 仕上げ

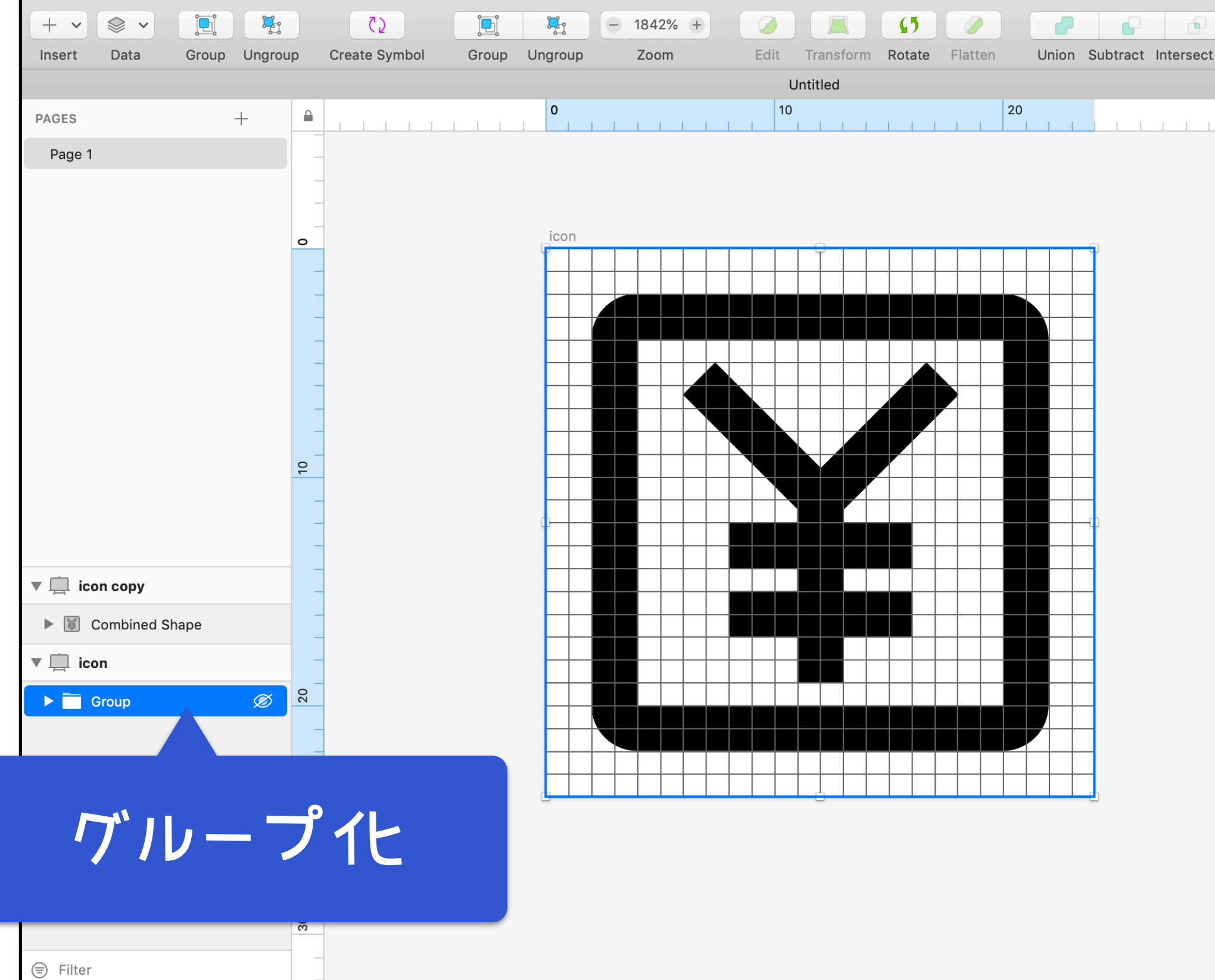

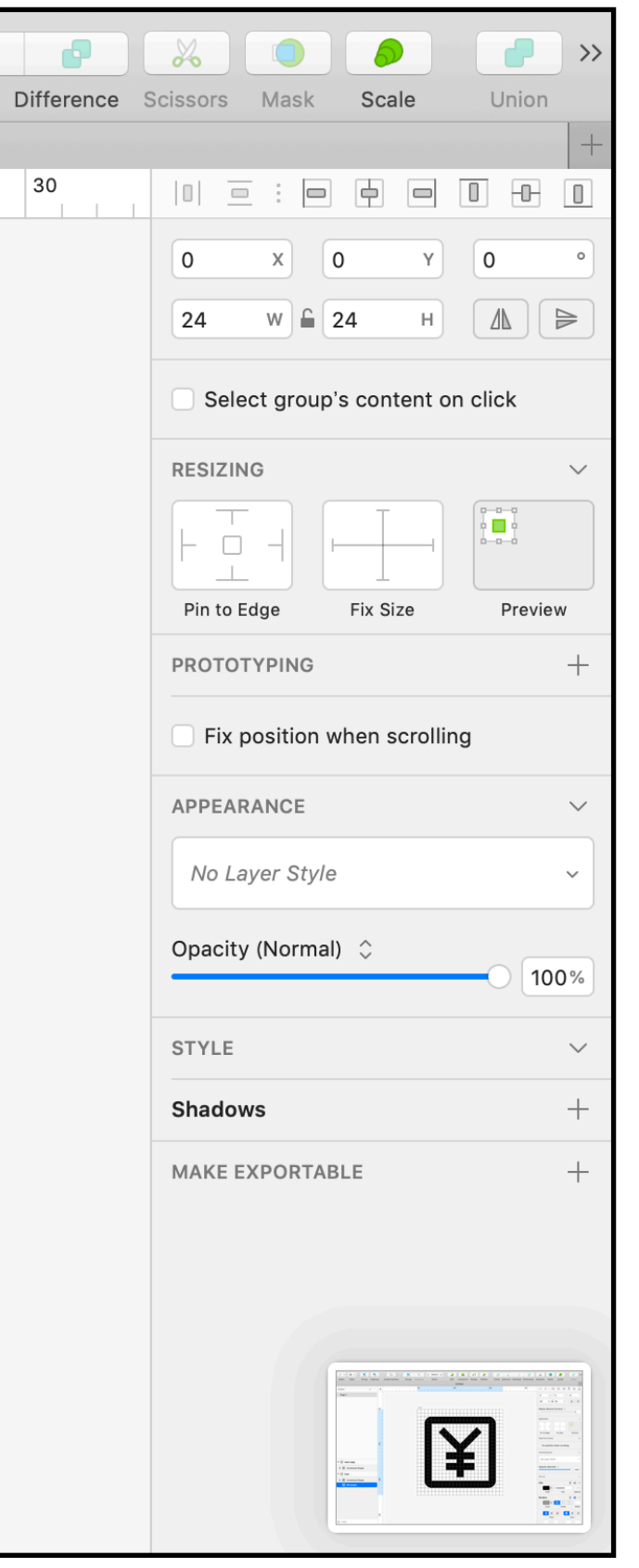

## リサイズ

# 同じ大きさの正方形で アイコンを作成しておくこと

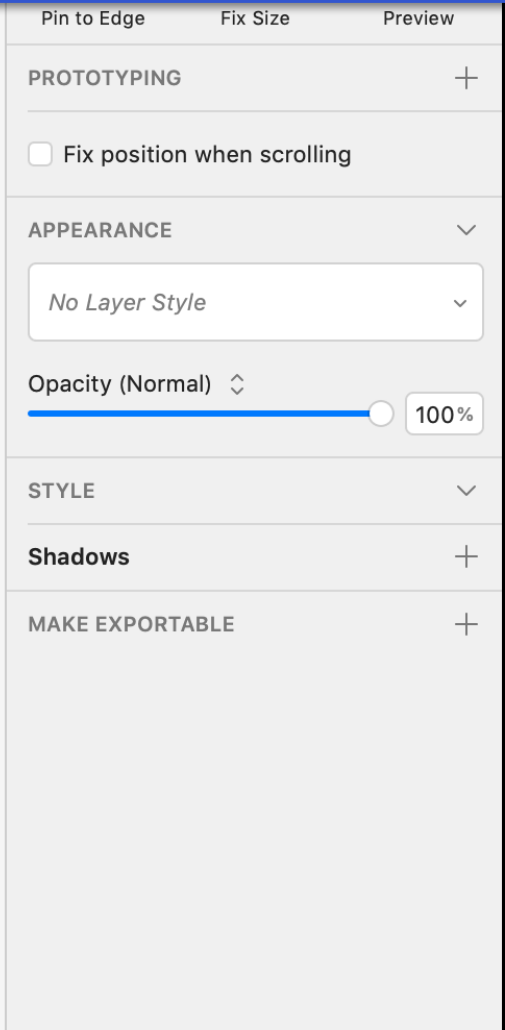

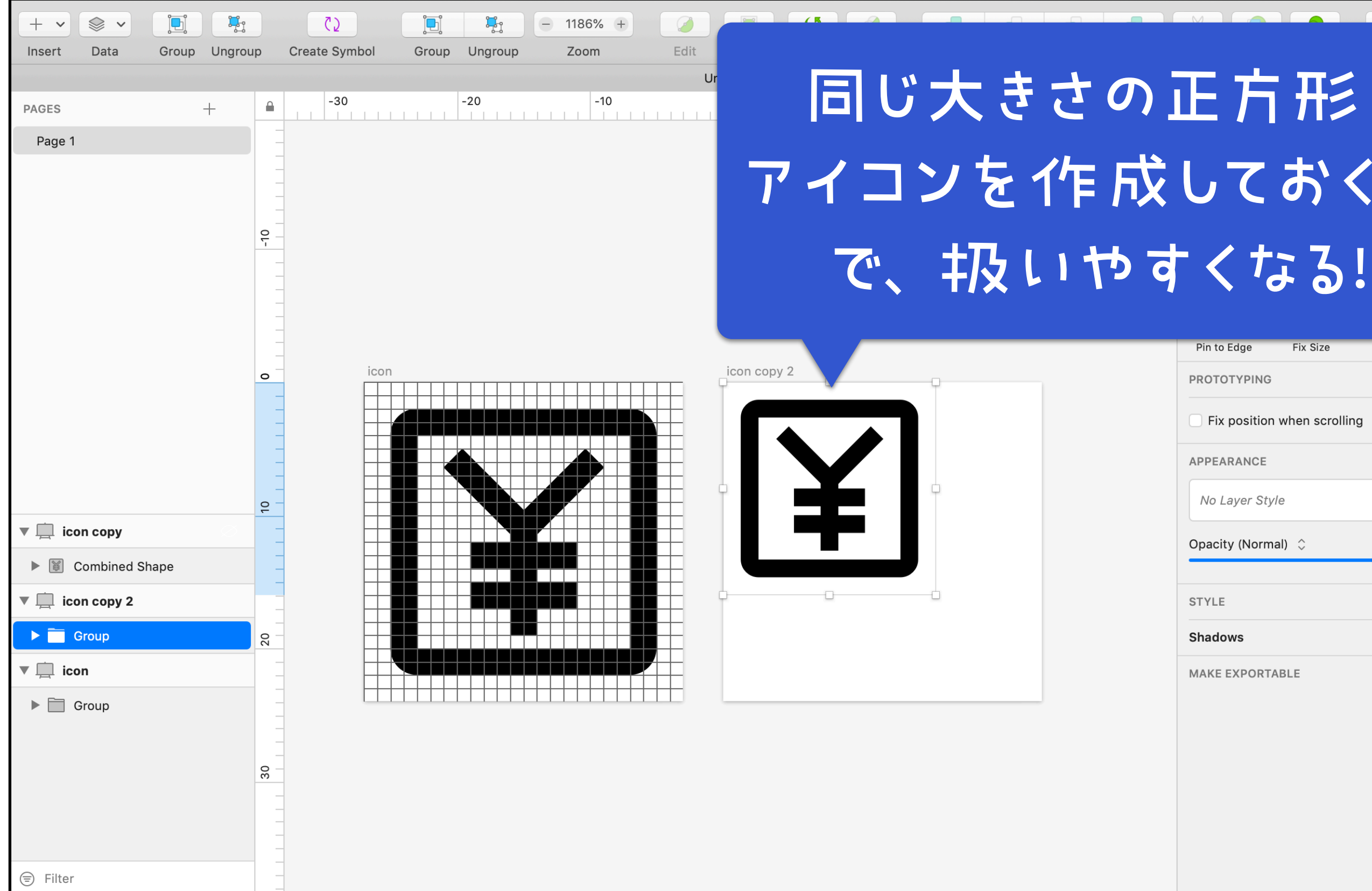